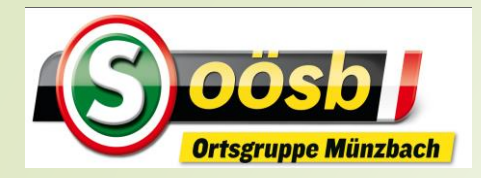

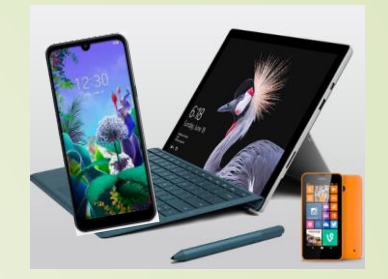

### **Smartphone im Alltag**

Bewegungsapp "Komoot"

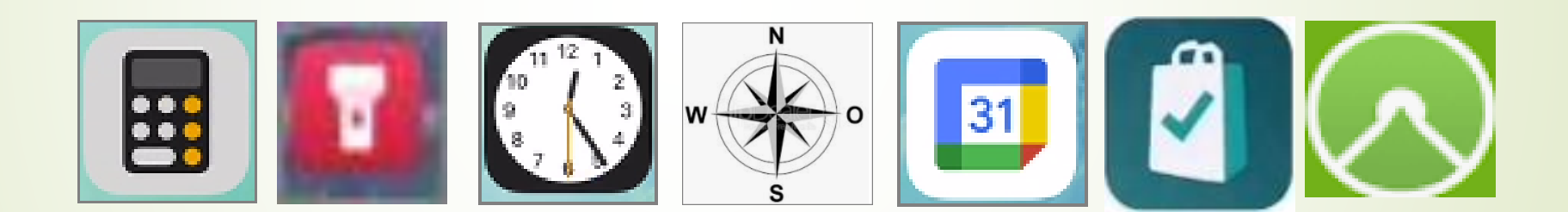

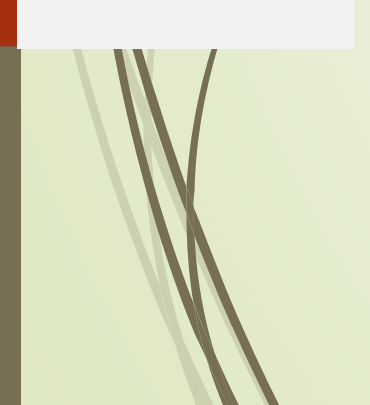

# **Definition** Smartphone im Alltag – **App-Komoot**

- Europas größte Qutdoor-Plattform Deutsche Anwendung >> 2010 gegründet >> über 20 Mio. Nutzer
- Navigations-App mit Tourenverzeichnis und sozialem Netzwerk für Outdoor-Aktivitäten
- Verwendbar für Wanderer, Radfahrer, Mountainbiker und Rennradfahrer ….

Nutzbar/kompatibel mit Garmin, Apple-Watch

**Laurenz Windischhofer 15.06.2023**

2

# **App Komoot** Smartphone im Alltag – **App-Komoot**

- Funktionen/Inhalte/Anwendungen:
	- Aufzeichnung von unternommenen Touren **Streckenverlauf, Länge, Dauer und Höhenprofil**
	- **Desimal**
	- Veröffentlichung Touren von Nutzern
		- Routenbeschreibung, Kartenmaterial, technische Daten mit Höhenprofil und ev. mit Bildern **werden können**
	- Export/Import von Touren/Kartenmaterial von und zu anderen Geräten

3

**= Online-**

**Community, in der** 

**Routen und** 

**besondere Orte** 

**("Highlights")** 

**geteilt, bewertet** 

**und kommentiert** 

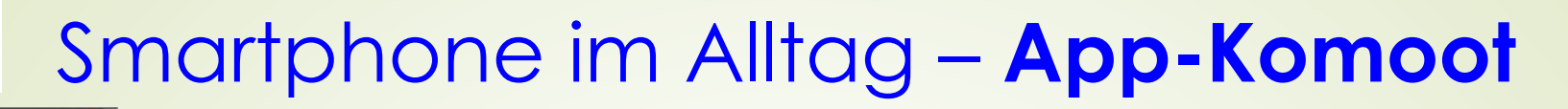

 $\alpha$ 

Öffnen

Schrittzähler Pedometer

Strava: Laufen

& Radfahren

 $4.6*$ 

 $\Box$ 

O

 $\rightarrow$ 

 $4.9*$ 

ு

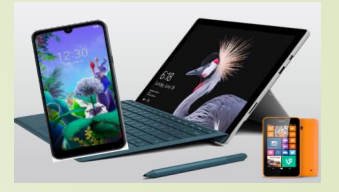

➢ **App herunterladen**

 $\left| \frac{1}{2} \right|$  öffnen

Suchfeld eingeben

App auswählen >,,Instal-

lieren" bzw. Download-

Zeichen " $\vert \mathbf{\Phi} \vert$ " antippen

nach Installation "öffnen"

o "Komoot" in

antippen

 $\cdot \circ$  Play Store ( $\blacktriangleright$ ) bzw. App Store

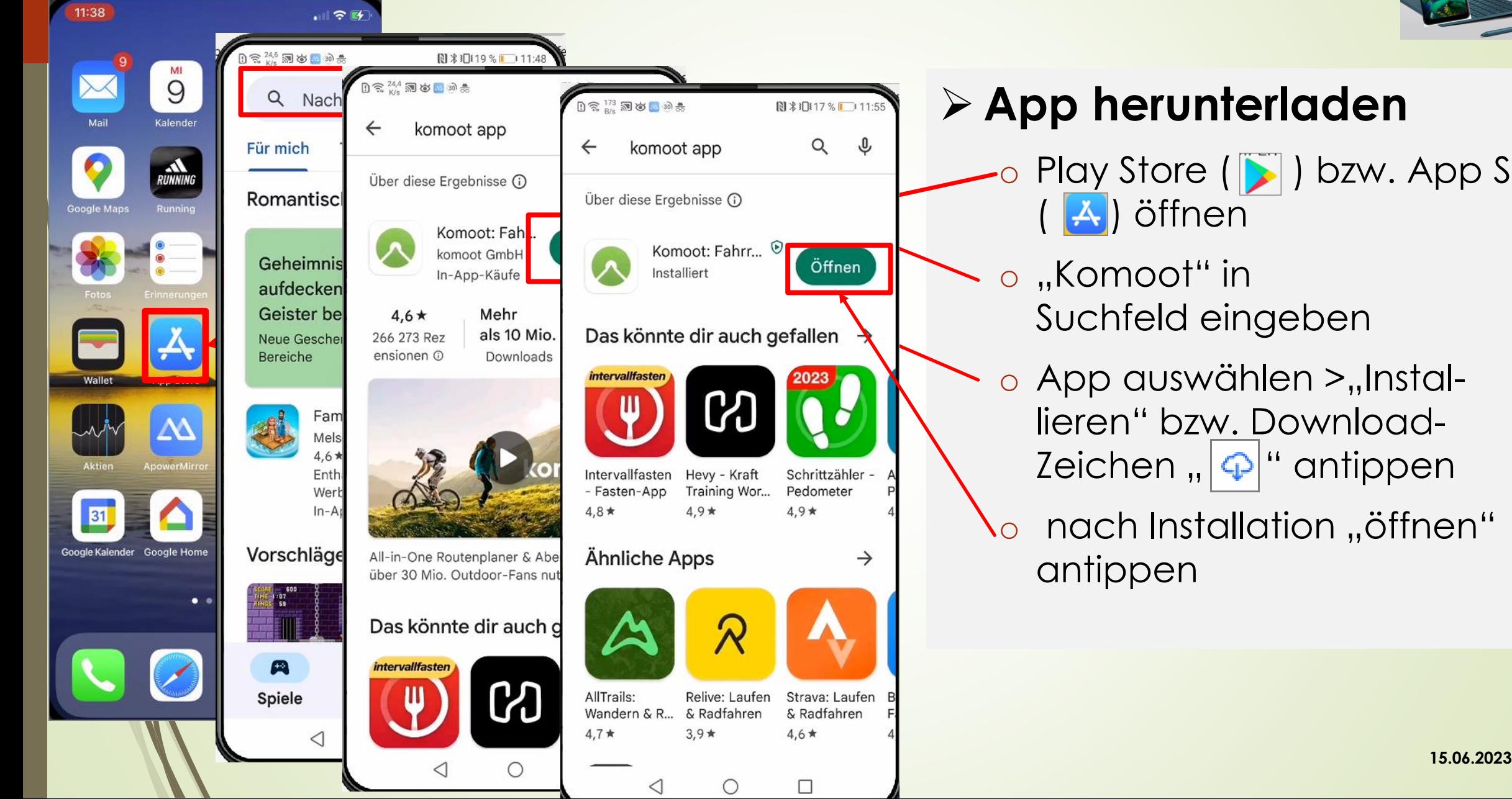

nosh

![](_page_4_Picture_1.jpeg)

oösb , **Ortsgruppe Münzbach** 

> E-Mail erfassen  $R$   $R$   $R$   $R$   $R$   $R$   $R$   $R$ **Gib deine E-Mail-Adresse ein.** Deine E-Mail laurenz.windischhofer@gmail.com **WEITER**  $\odot$ ♦  $[61F]$ au... jihama...com 7 8 9 0 5 6 W e  $\frac{1}{g}$   $\frac{1}{h}$ å<br>S  $\left| \begin{array}{c} 1 \\ f \end{array} \right|$  $\frac{1}{1}$  $\mathbf{k}$ a s  $\otimes$  $c \vee b \vee m$ Microsoft SwiftKey  $\bigcirc$  $\Box$  $\frac{1}{2}$ ∇

![](_page_4_Picture_122.jpeg)

![](_page_5_Figure_1.jpeg)

oösb H

![](_page_5_Figure_2.jpeg)

![](_page_5_Picture_3.jpeg)

![](_page_6_Picture_1.jpeg)

![](_page_6_Picture_2.jpeg)

oösb H

![](_page_6_Picture_3.jpeg)

![](_page_6_Picture_4.jpeg)

![](_page_7_Picture_0.jpeg)

![](_page_8_Picture_1.jpeg)

oösb H

## ➢ **Erläuterung Menüleiste**

- $\circ$  "Entdecken"
	- o Vorschläge für Radtouren
- $\circ$  "Planen"
	- o Routenplanung
- $\circ$  "Aufzeichnen"
	- o Vorgenommene Touren werden aufgezeichnet und gespeichert
- $\circ$  "Profil"
	- o Einstellungen
	- o Touren- und ev. Highlights gelistet
- **Laurenz Windischhofer 15.06.2023** o "Mehr" >> Werbung u. Versionsart

![](_page_9_Picture_1.jpeg)

### ➢ **Erläuterung Menüleiste**

### **1. "Entdecken"**

- Vorschläge für Radtouren
- 2. "Planen"
	- Routenplanung
- 3. "Aufzeichnen"
	- Vorgenommene Touren werden aufgezeichnet und gespeichert
- 4. "Profil"
	- Einstellungen
	- Touren- und Highlights aufzählen
- **Laurenz Windischhofer 15.06.2023** 5. "Mehr" >> Werbung u. Versionsart

10

**Entdecken** 

Finde dein nächstes Abenteuer-

Willkommen an Bord. Hol

heraus und spar jetzt € 10

 $\circ$ 

 $\Box$ 

das Beste aus komoot

beim Welt-Paket.

Mehr Entdecken

**MUNT LOTTOL** 

oösb H

 $8010112$ 

![](_page_10_Picture_0.jpeg)

![](_page_11_Picture_1.jpeg)

**1. Entdecken:** Routenvorschläge auswahlbar

**Dauer, Schwierigkeit und Standpunkt** definierbar

12

oösb H

![](_page_11_Figure_4.jpeg)

Auswählen der Umgebung z.B. "In der Nähe"

 $\blacksquare$   $\approx$   $\blacksquare$ 

 $\bigcirc$ 

 $\mathbf{Q}$ 

学会

 $\bullet$ 

Und wo? **An meinem Standort** Finde fertige Touren, die da starten, wo du gerade bist.

#### In der Nähe Entdecke Vorschläge für Touren in

deiner Umgebung. Auf der ganzen Welt

Lass dich von Touren aus der ganzen Welt inspirieren.

Suche Such nach bestimmten Regionen oder Touren.

![](_page_11_Picture_11.jpeg)

![](_page_12_Figure_0.jpeg)

![](_page_13_Picture_0.jpeg)

![](_page_14_Picture_1.jpeg)

![](_page_14_Figure_2.jpeg)

15

oösb H

### ➢ **Erläuterung Menüleiste**

- 1. "Entdecken"
	- Vorschläge für Radtouren
- 2. "Planen"
	- Routenplanung

### **3. "Aufzeichnen"**

- Vorgenommene Touren werden aufgezeichnet und gespeichert
- 4. "Profil"
	- Einstellungen
	- Touren- und Highligtsaufzählen
- **Laurenz Windischhofer 15.06.2023** 5. "Mehr" >> Werbung u. Versionsart

![](_page_15_Picture_1.jpeg)

![](_page_15_Figure_3.jpeg)

![](_page_16_Picture_1.jpeg)

![](_page_16_Figure_3.jpeg)

![](_page_17_Figure_0.jpeg)

![](_page_18_Figure_0.jpeg)

![](_page_19_Figure_0.jpeg)

![](_page_20_Picture_1.jpeg)

![](_page_20_Figure_3.jpeg)

![](_page_20_Figure_4.jpeg)

![](_page_20_Figure_5.jpeg)

![](_page_20_Figure_6.jpeg)

![](_page_20_Figure_7.jpeg)

![](_page_21_Figure_2.jpeg)

![](_page_21_Figure_3.jpeg)

![](_page_21_Picture_4.jpeg)

![](_page_21_Figure_5.jpeg)

![](_page_22_Figure_0.jpeg)

![](_page_23_Figure_0.jpeg)

![](_page_24_Figure_0.jpeg)

![](_page_24_Figure_1.jpeg)

![](_page_24_Figure_2.jpeg)

![](_page_25_Picture_0.jpeg)

**26 Avril** 

### Smartphone im Alltag – **App-Komoot**

![](_page_25_Picture_2.jpeg)

### **3.b. Tour bearbeiten**

#### betr. Tour auswählen | Dreipunktmenü tippen 16:39  $\blacksquare$ < Profil Touren Q Importieren Geplant Gemacht 77 Touren & Alle Sportarten Tour ⑦ 2 Min. ↔ 169 m Ø 4,5 km/h 25. Februar 2023 Münzbach - Perg - Au - Perg -Arbing - Münzbach ① 2 Std. 3 ↔ 38,7 km 2 18,9 km/h 27. Oktober 2022 â Tour ① 1 Std. 39 ↔ 6,71 km 2 4,1 km/h 21. Oktober 2022 â Tour ① 1 Std. 13 ↔ 5,3 km ② 4,3 km/h 14. Oktober 2022  $\mathbf{a}$ Münzbach - Katzenschläger - Münzbach ⑦ 2 Std. 12 ↔ 42,7 km Ø 19,5 km/h 11. Oktober 2022 a Münzbach

#### 16:40  $\blacksquare$ < Touren Tour  $\uparrow$ Münzbach **Tour** Abgeschlossen am 25. Februar 2023 侪 Wanderung Ø  $\overline{\odot}$  $\overline{\phantom{a}}$  $\leftrightarrow$ 2 Min. 169 m 4,5 km/h  $0<sub>m</sub>$ +2. Tour-Teilnehmende markieren  $\rightarrow$ Sichtbar: Nur für dich  $\rightarrow$ Fotos **Bearbeiten CAMINE AND LONGITION EXAMPLE**

### "Tour bearbeiten" drücken

![](_page_25_Picture_149.jpeg)

![](_page_26_Picture_0.jpeg)

### **3.b. Tour bearbeiten**

![](_page_26_Figure_2.jpeg)

**N** % ⊙ 54 % → 09:56

Fahrradfahren

Gut in Form

Nur Hinweg

 $\blacksquare$ 

Ø

 $\alpha$ 

Mehr

 $\hat{\mathbf{I}}$ 

**ROUTE BEARBEITEN** 

**A** Navigation

Profil

**W** idhofen Ybbs

![](_page_26_Figure_3.jpeg)

oösb L

![](_page_27_Picture_0.jpeg)

![](_page_27_Picture_2.jpeg)

â

â

â

 $\mathbf{a}$ 

![](_page_27_Figure_3.jpeg)

![](_page_28_Picture_0.jpeg)

29

### Smartphone im Alltag – **App-Komoot**

**N % © 55 % → 10:17** 

Fahrradfahren

Gut in Form

Nur Hinweg

 $\blacksquare$   $\blacksquare$ 

 $\blacksquare$ 

 $\Omega$ 

 $\bullet\bullet\bullet$ 

Mehr

ederhausleit

an der Ybbs

Kematen ar

**ROUTE BEARBEITEN** 

**A** Navigation

Profil

**BLUE** 

Sonnta

Aufzeich ien

![](_page_28_Picture_2.jpeg)

![](_page_28_Picture_3.jpeg)

"Speichern" tippen  $0$   $\widehat{\mathbb{R}}$   $^{158}_{\rm K/s}$   $\widehat{\mathbb{M}}$   $\otimes$   $\widehat{\mathbb{M}}$   $\psi$ **N** % ⊙ 54 % ■ 09:56 Sportart Fahrradfahren  $\delta$ o Fitnesslevel **Gut in Form** ᠰ Route Nur Hinweg  $\rightarrow$ Wegpunkt  $\blacksquare$ A: Wegpunkt **B:**  $\mathbf{r}$ Wegpunkte hinzufügen E W idhofen  $\mathcal{D}$  $\alpha$ 

Fahrradtour **ROUTE BEARBEITEN** ் Speichern **A** Navigation ு О  $\bullet\bullet\bullet$ Entdecken Planen Aufzeichnen Profil  $\triangleleft$  $\circ$  $\Box$ 

![](_page_28_Picture_6.jpeg)

### **3.c. Tour löschen**

 $\blacksquare$ 

77 Touren

Löschen

 $\hat{\mathbf{a}}$ 

 $\mathbf{a}$ 

 $\mathbf{a}$ 

 $\mathbf{a}$ 

![](_page_29_Figure_3.jpeg)

![](_page_29_Picture_4.jpeg)

![](_page_29_Picture_5.jpeg)

![](_page_30_Picture_1.jpeg)

![](_page_30_Picture_2.jpeg)

31

oosb

### ➢ **Erläuterung Menüleiste**

- 1. "Entdecken"
	- Vorschläge für Radtouren
- **2. "Planen"**
	- Routenplanung
- 3. "Aufzeichnen"
	- Vorgenommene Touren werden aufgezeichnet und gespeichert
- 4. "Profil"
	- Einstellungen
	- Touren- und Highligtsaufzählen
- **Laurenz Windischhofer 15.06.2023** 5. "Mehr" >> Werbung u. Versionsart

![](_page_31_Figure_0.jpeg)

### **2.a Planen:** Routenplanung vornehmen

**Möglichkeiten Ausgangspunkt**:

![](_page_32_Picture_2.jpeg)

<u>ייכ</u>

### "Ort oder Adresse"

![](_page_32_Picture_132.jpeg)

#### "Aktuelle Position" newander **お問え49 %■■16:1** Ort oder Adresse  $\times$ Ĥ Aktuelle uf Karte Wegepunkt Position wählen cherte löschen ZEIGE ORTE AUF DER KARTE Highlights Gespeicherte Orte  $\mathbf \Omega$ Strände und Schwimmbäder 초 Mit Kindern unterwegs 挔 7890 5 6  $\begin{array}{c|cccc}\n & 1 & 1 & \leftarrow & \rightarrow & \leftarrow & \rightarrow \\
r & t & z & u & i & o & p\n\end{array}$  $\mathsf{e}% _{0}\left( \mathsf{e}\right)$  $\mathsf{q}$ W  $g \rightarrow$ d  $v$  b n m  $\left\langle \underline{\mathbf{x}}\right\rangle$  $\mathbf C$ Q

![](_page_32_Picture_6.jpeg)

Ausgangspunkt wird automatisch festgelegt

![](_page_32_Picture_133.jpeg)

![](_page_33_Picture_0.jpeg)

 $\Box$ 

圏

 $\triangledown$ 

 $\circ$ 

### Smartphone im Alltag – **App-Komoot**

### **2.a Planen:** Routenplanung vornehmen

高 352 河 岁 ■ 20 売

 $0,2$  km

Planen

 $\triangleleft$ 

C OSM

★

Entdecken

 $\bullet$ 

![](_page_33_Picture_3.jpeg)

"Hierhin versschieben" Ausgangspunkt Mit Finger Karte zum bzw. "Hier starten" Ausgangspunkt schieben antippen antippen 高 調め■内毒 **N \* ⊙40 %** ■ 17:0  $n \approx 2$  as the  $n \approx 4$  $N * 057 * F110$ Berühre und halte eine  $\bullet$ Berühre und halte eine Berühre und halte eine beliebige Stelle auf der Karte beliebige Stelle auf der Karte beliebige Stelle auf der Karte oder tippe auf ein Highlight, oder tippe auf ein Highlight, oder tippe auf ein Highlight, um den Wegpunkt dorthin zu um den Wegpunkt dorthin zu um den Wegpunkt dorthin zu verschieben. verschieben. verschieben. **ABBRECHEN ABBRECHEN ABBRECHEN** ◈  $\alpha$ St. Valentin Langenhart Münzbach St. Valentin Langenhart Hierhin verschieben Friedhofst **▼** Wegen folgen **Neuer Wegpunkt**  $\cdots$  $\cdots$ **Intdecken** Planen Aufzeichnen Profil Mehr Mehr Aufzeichner Profil **Laurenz Windischhofer 15.06.2023** O  $\Box$  $\triangle$  $\circ$ Δ

![](_page_34_Figure_0.jpeg)

### **2.a Planen:** Routenplanung vornehmen

antippen

![](_page_34_Picture_123.jpeg)

![](_page_34_Figure_5.jpeg)

![](_page_34_Picture_6.jpeg)

![](_page_34_Picture_8.jpeg)

![](_page_35_Picture_0.jpeg)

![](_page_35_Picture_2.jpeg)

### **2.a Planen:** Routenplanung vornehmen

Tourname eingeben u.

![](_page_35_Picture_5.jpeg)

Tour gespeichert u. unter Profil "geplant" abgelegt

![](_page_35_Picture_7.jpeg)
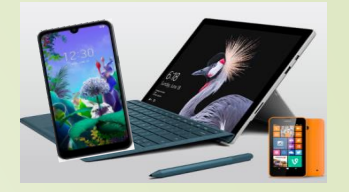

**2.b. Planen:** Routen(planung) ändern/erweitern

**270 Million** "Profil" antippen "Geplant" drücken

oosbl

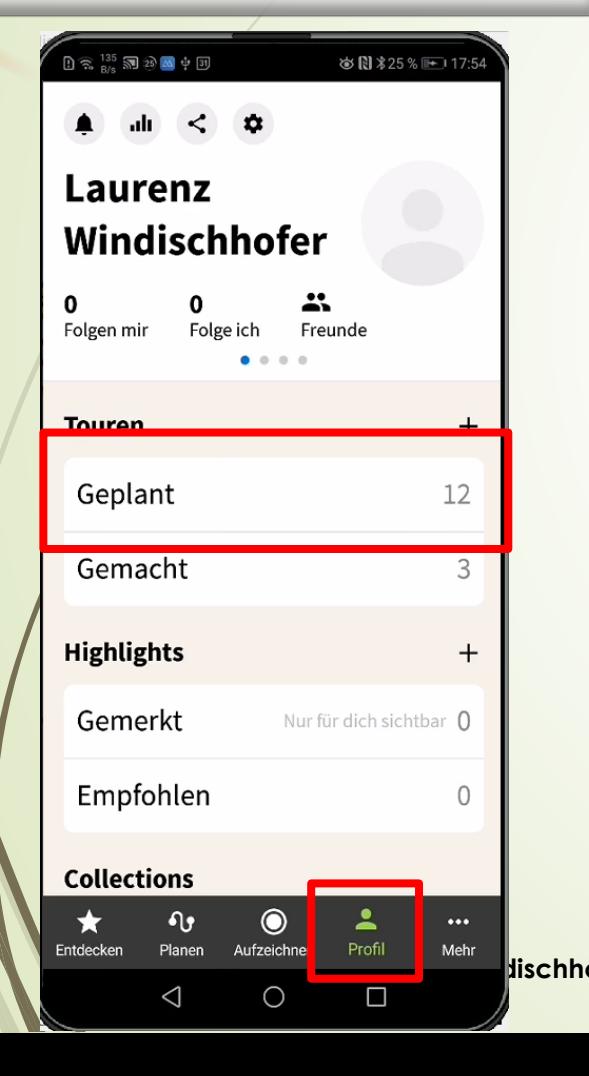

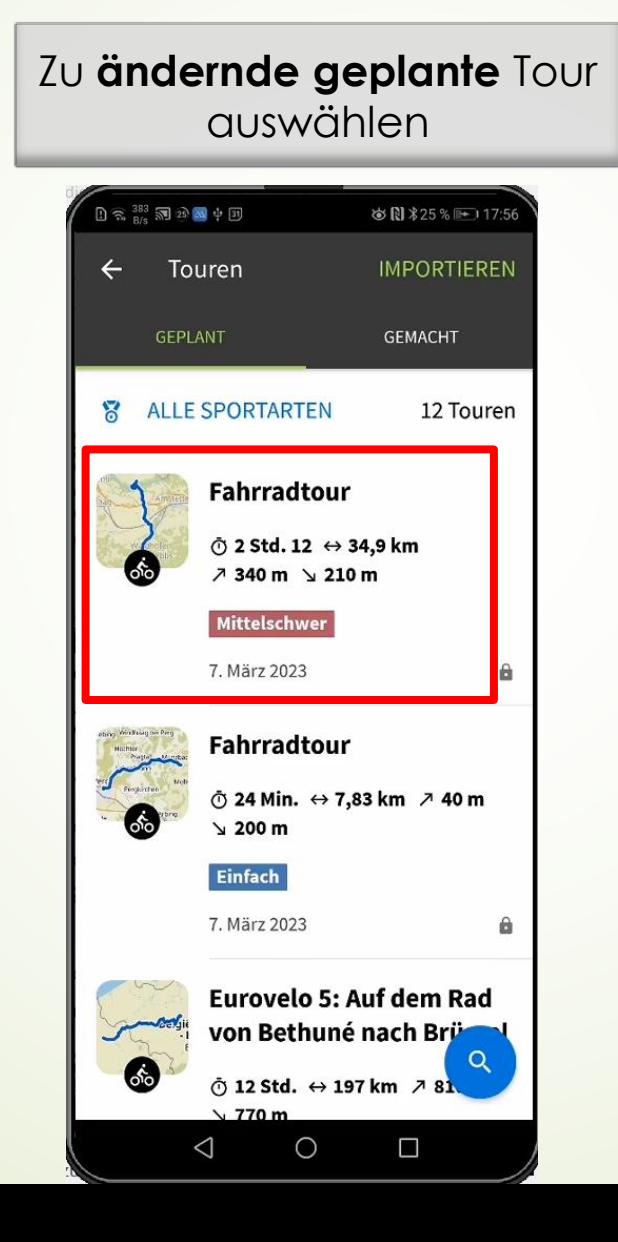

Dreipunkt-Menü drücken "Bearbeiten" antippen

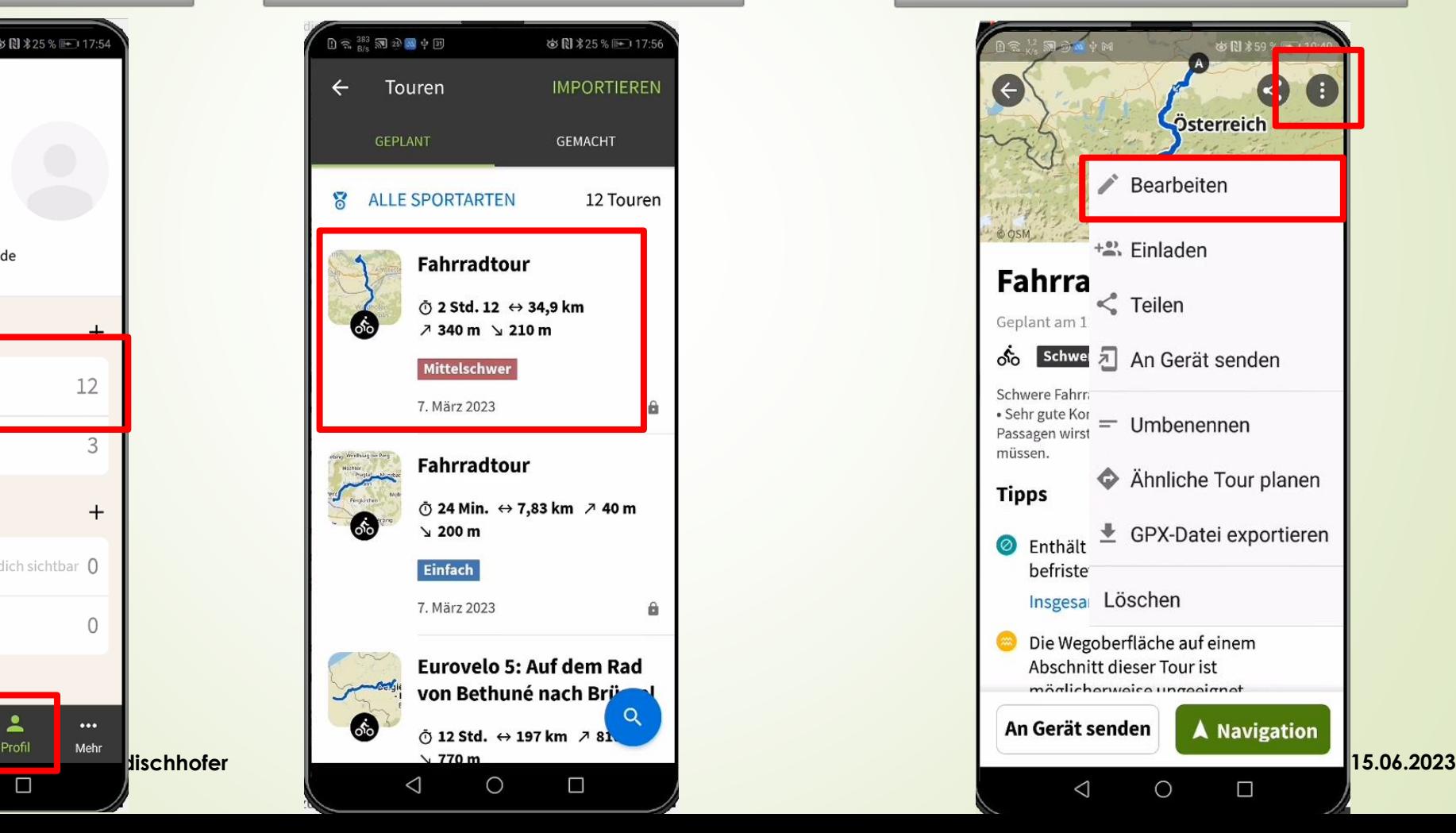

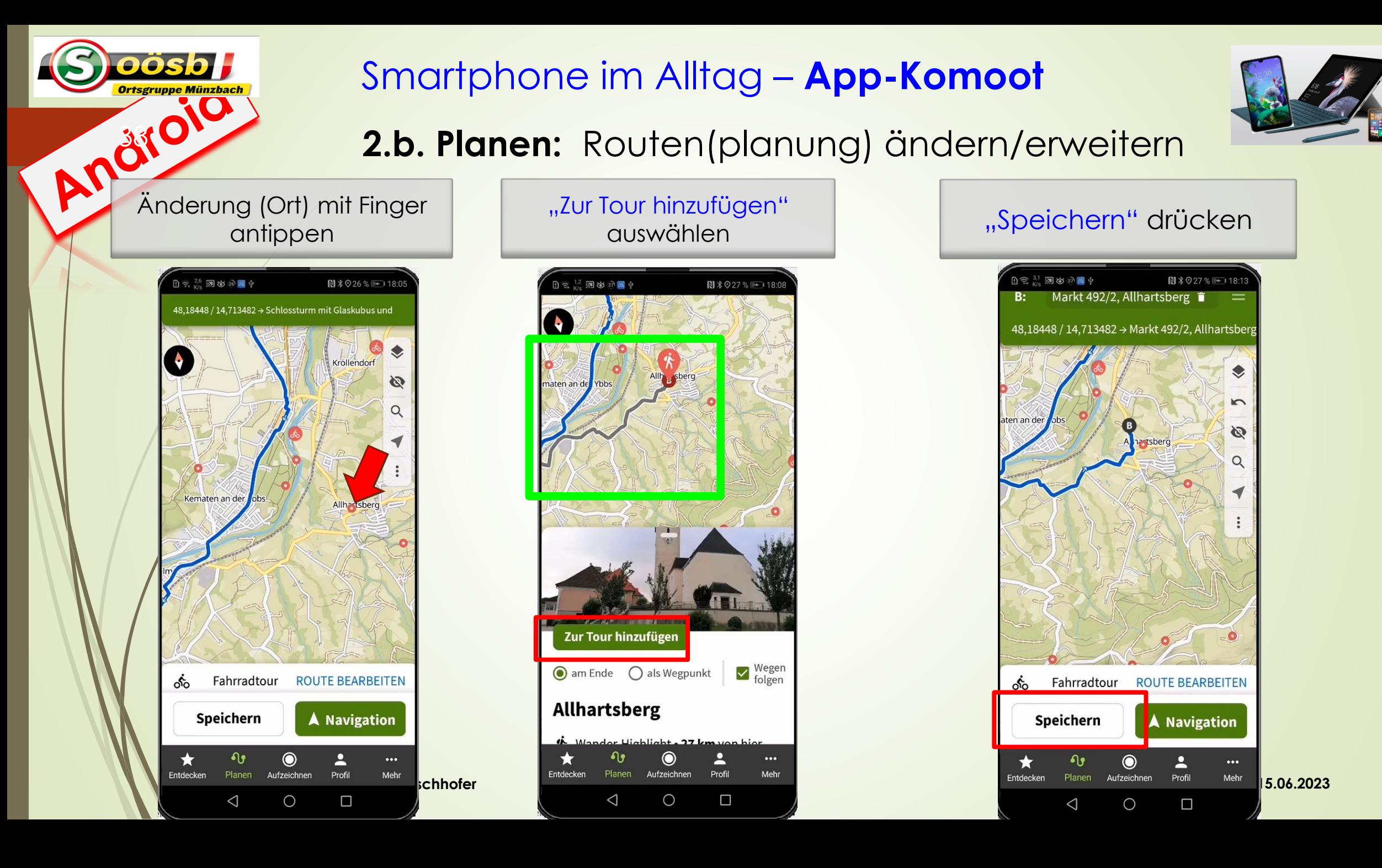

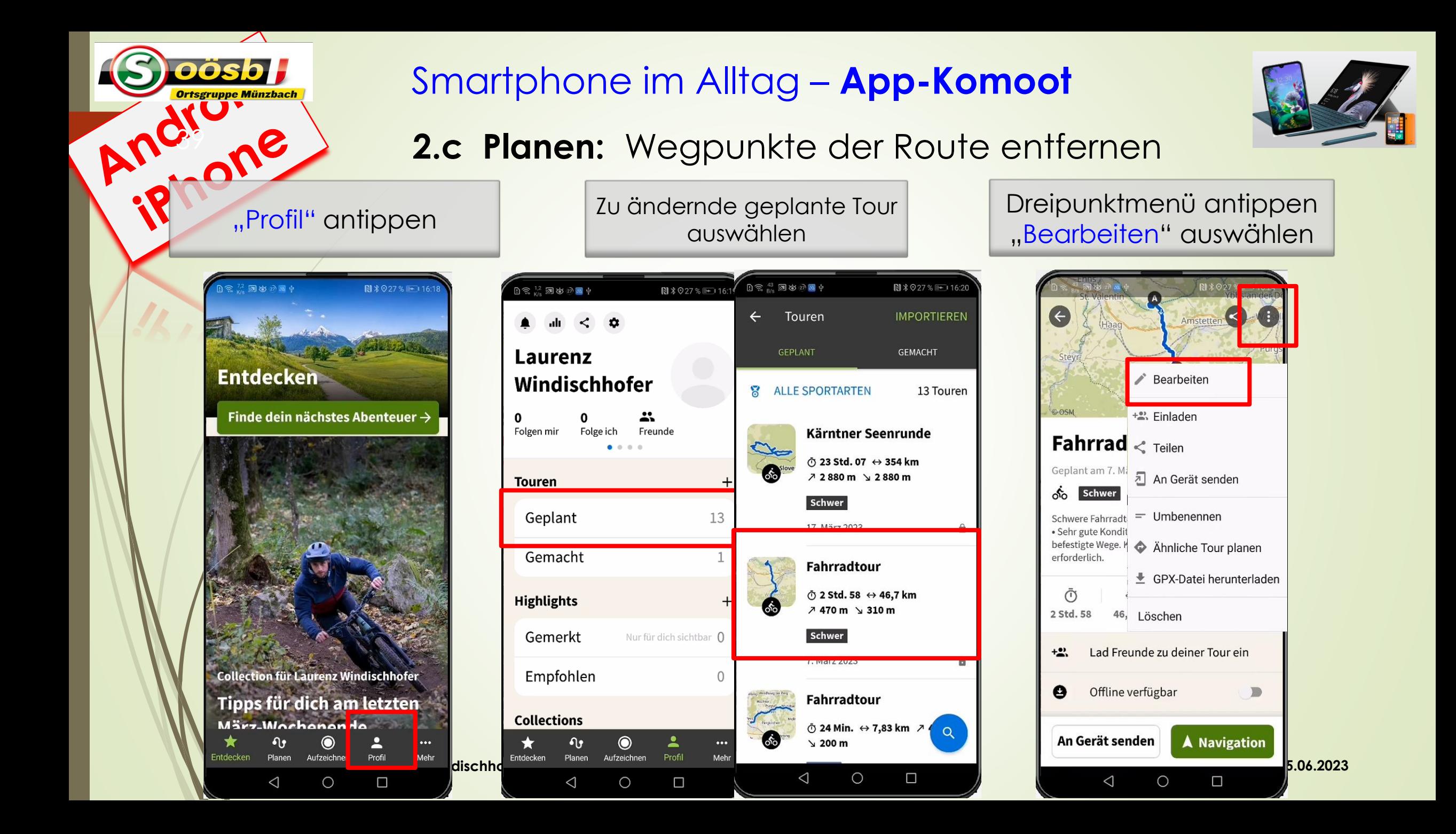

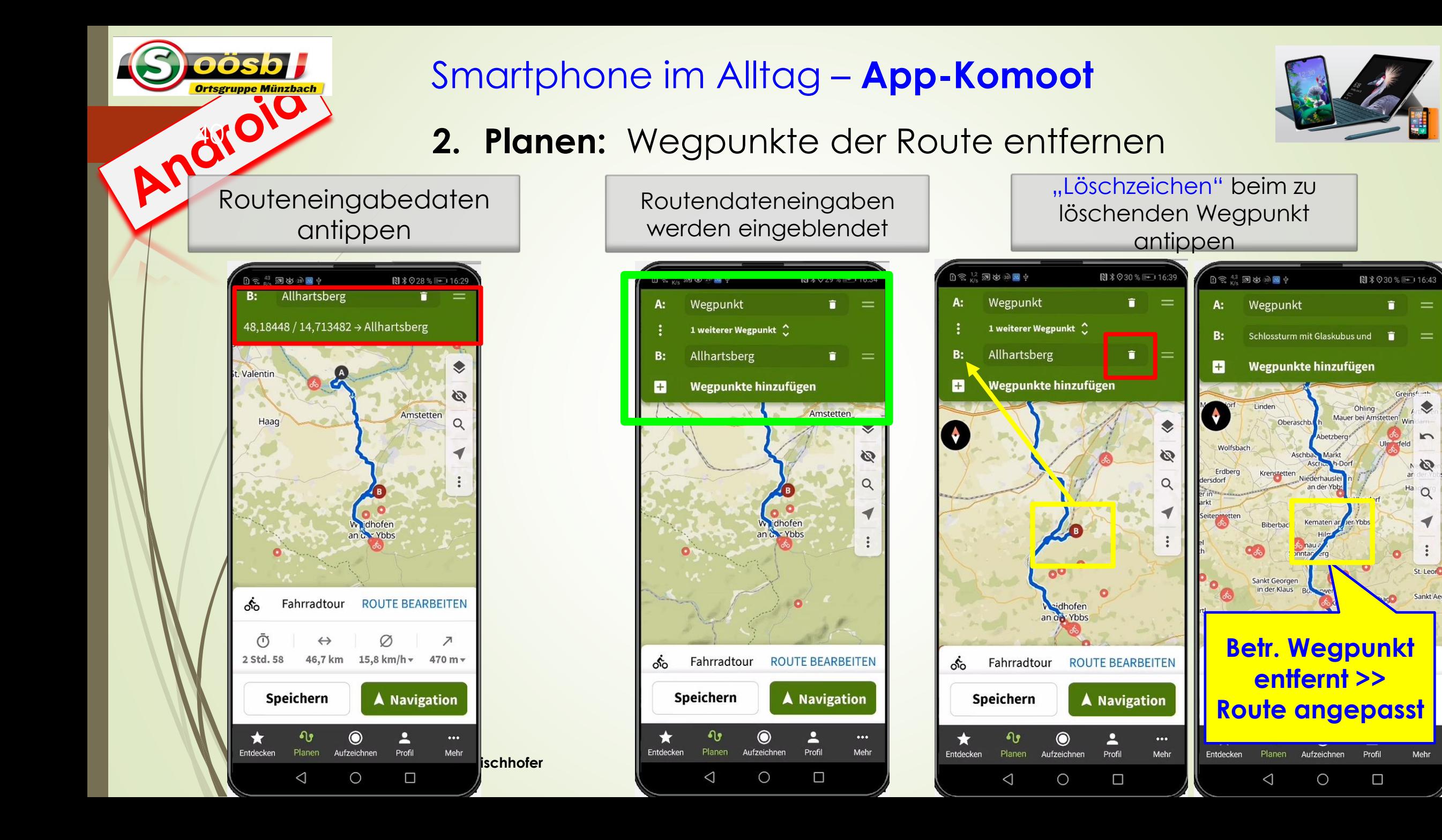

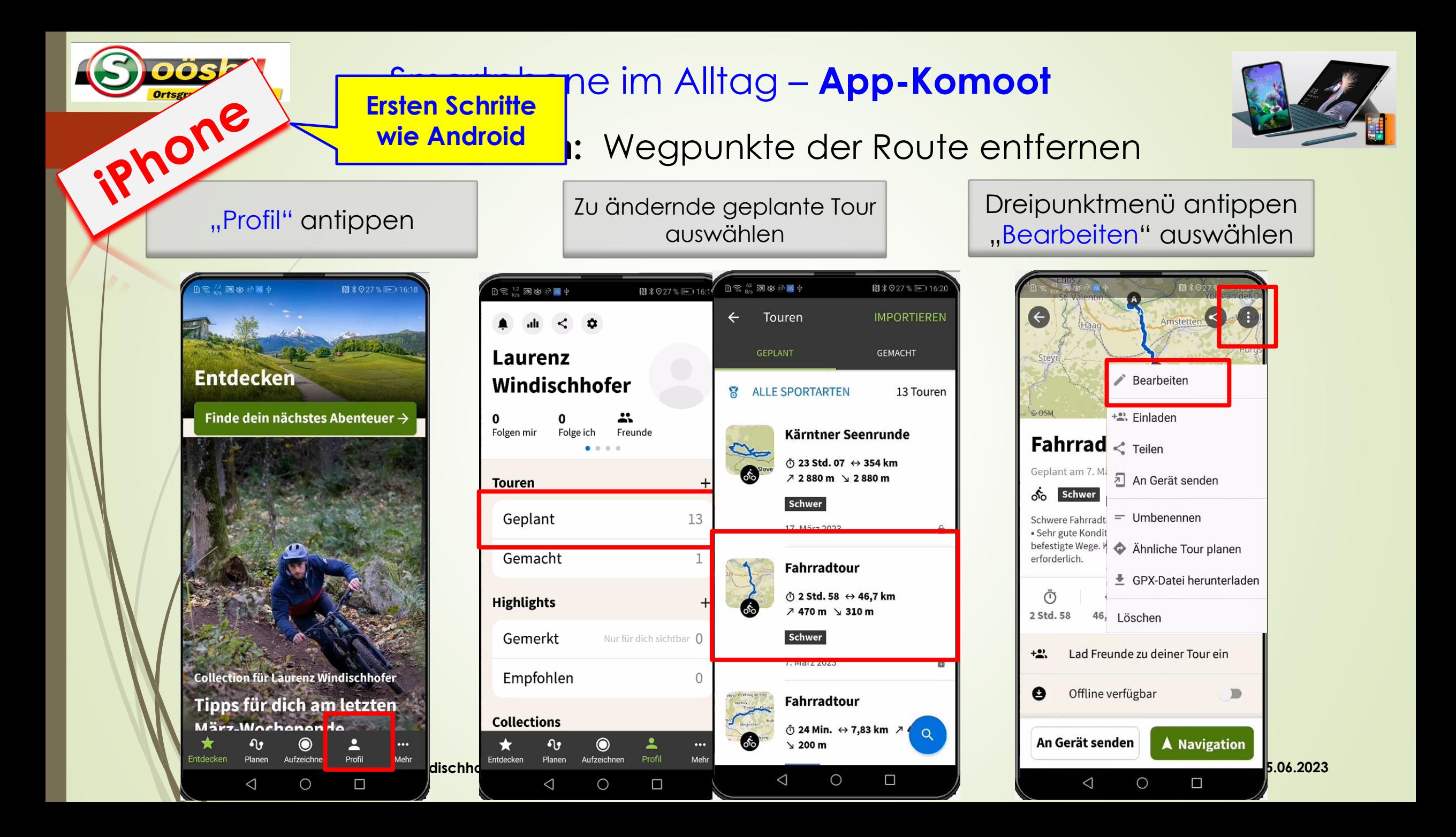

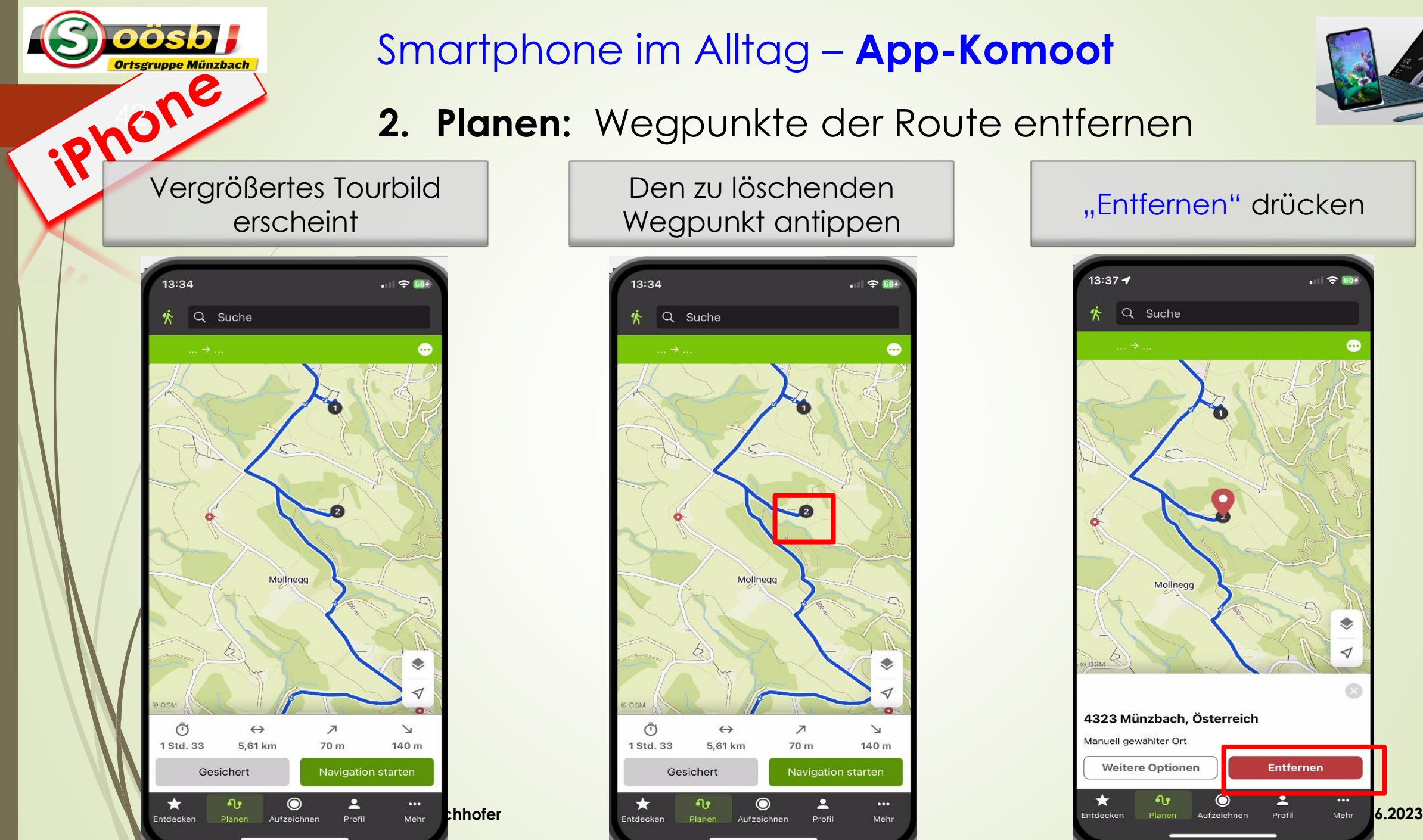

# **2. Planen:** Wegpunkte der Route entfernen

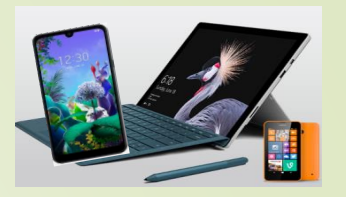

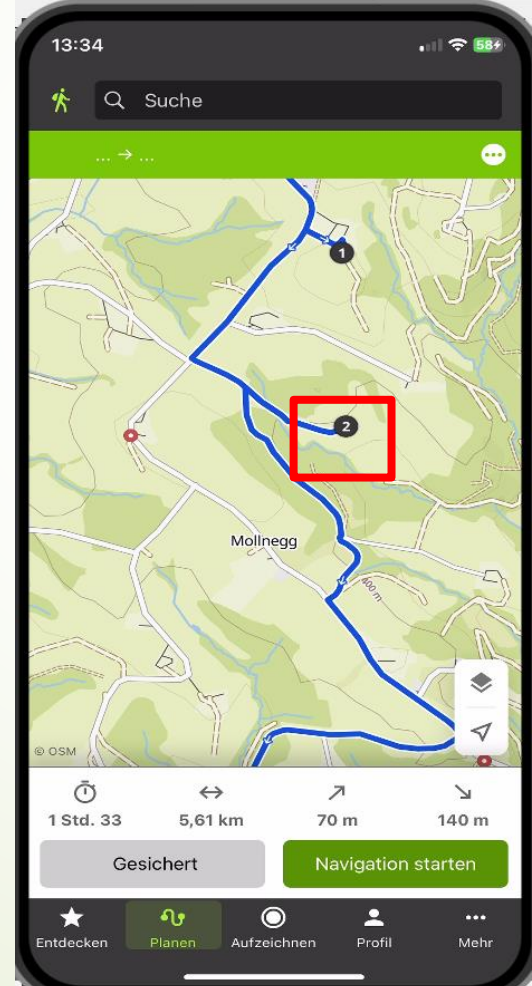

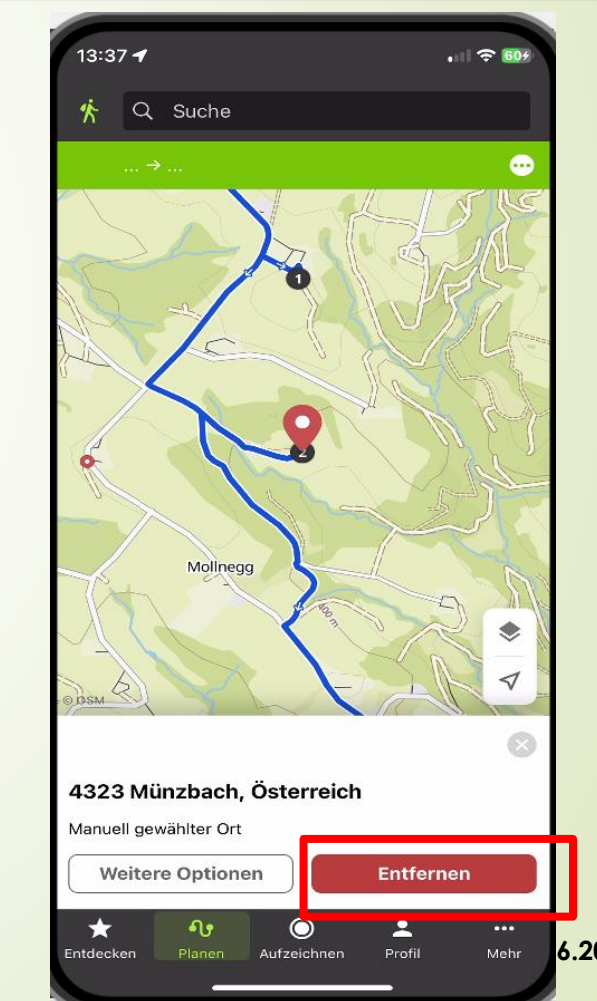

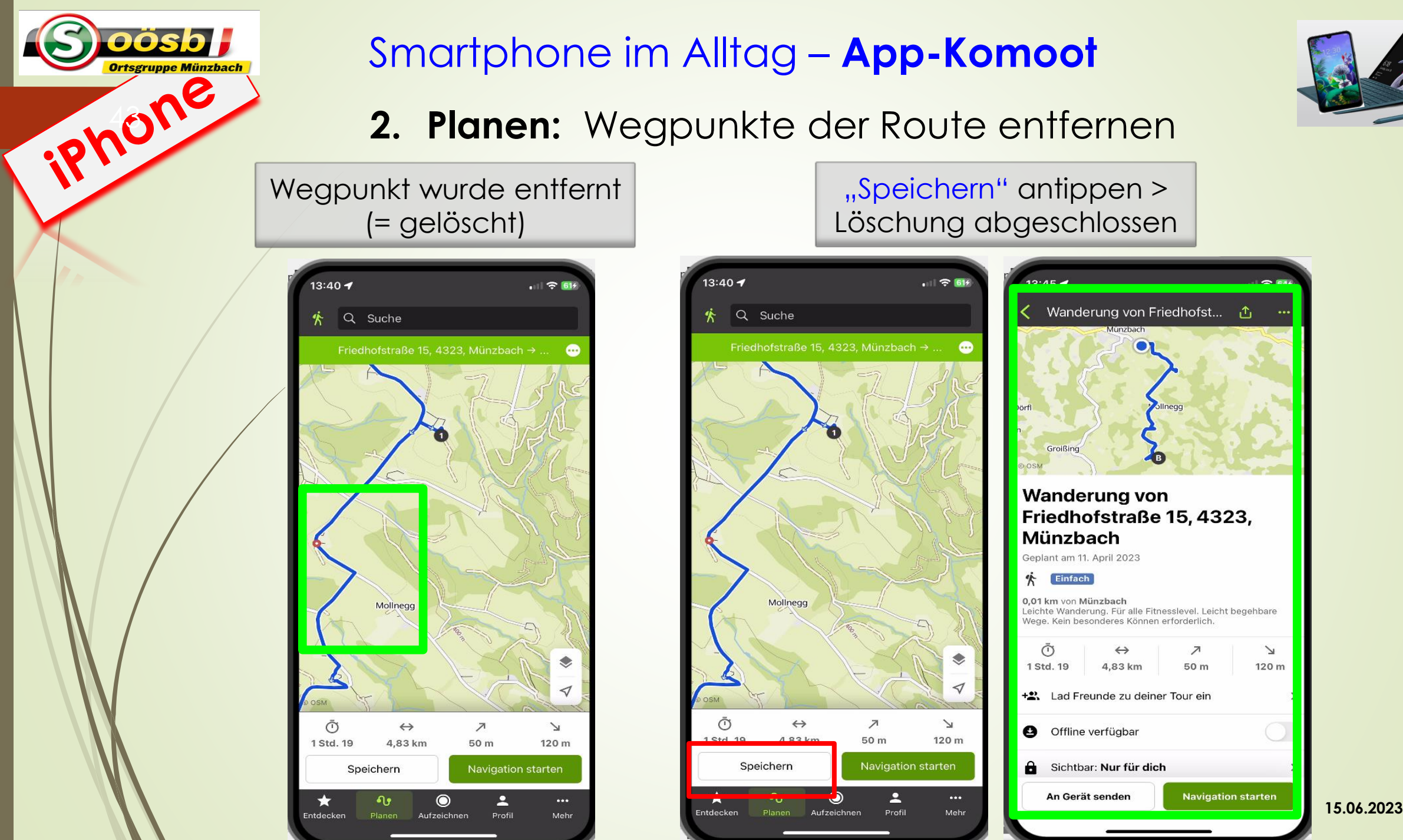

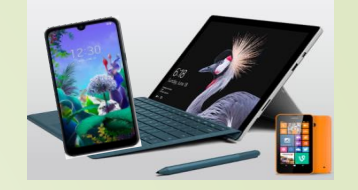

"Speichern" antippen > Löschung abgeschlossen

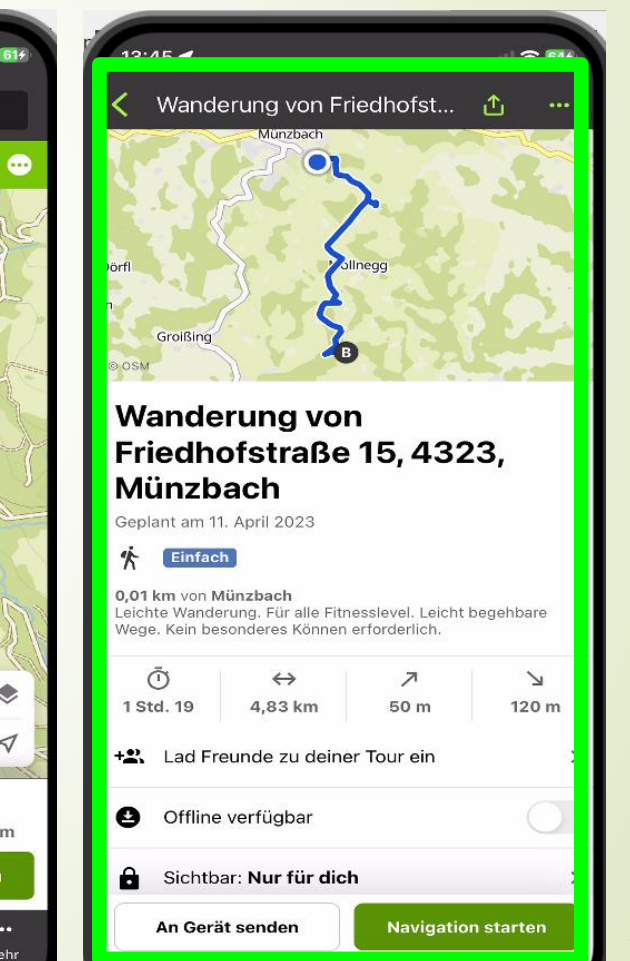

### **2.c. Planen:** Geplante Route starten

"Profil" antippen >> "Geplant" auswählen  $0$  s  $_{\text{B/s}}^{537}$  w  $\eta$  d  $_{\text{B}}$  M **◎ 图**  \$37 % ■ 17:27 Laurenz 2 0 Folgen mir Folge ich Freunde **Touren**  $\ddot{}$ Geplant Gemacht **Highlights**  $+$ Gemerkt Nur für dich sichtbar 0 Empfohlen  $\circ$ **Collections**  $\bullet$  $\mathbf{v}$ Profil Entdecken Planen Aufzeichner Mehr  $\triangleleft$  $\bigcirc$ 

<u>ייכ</u>

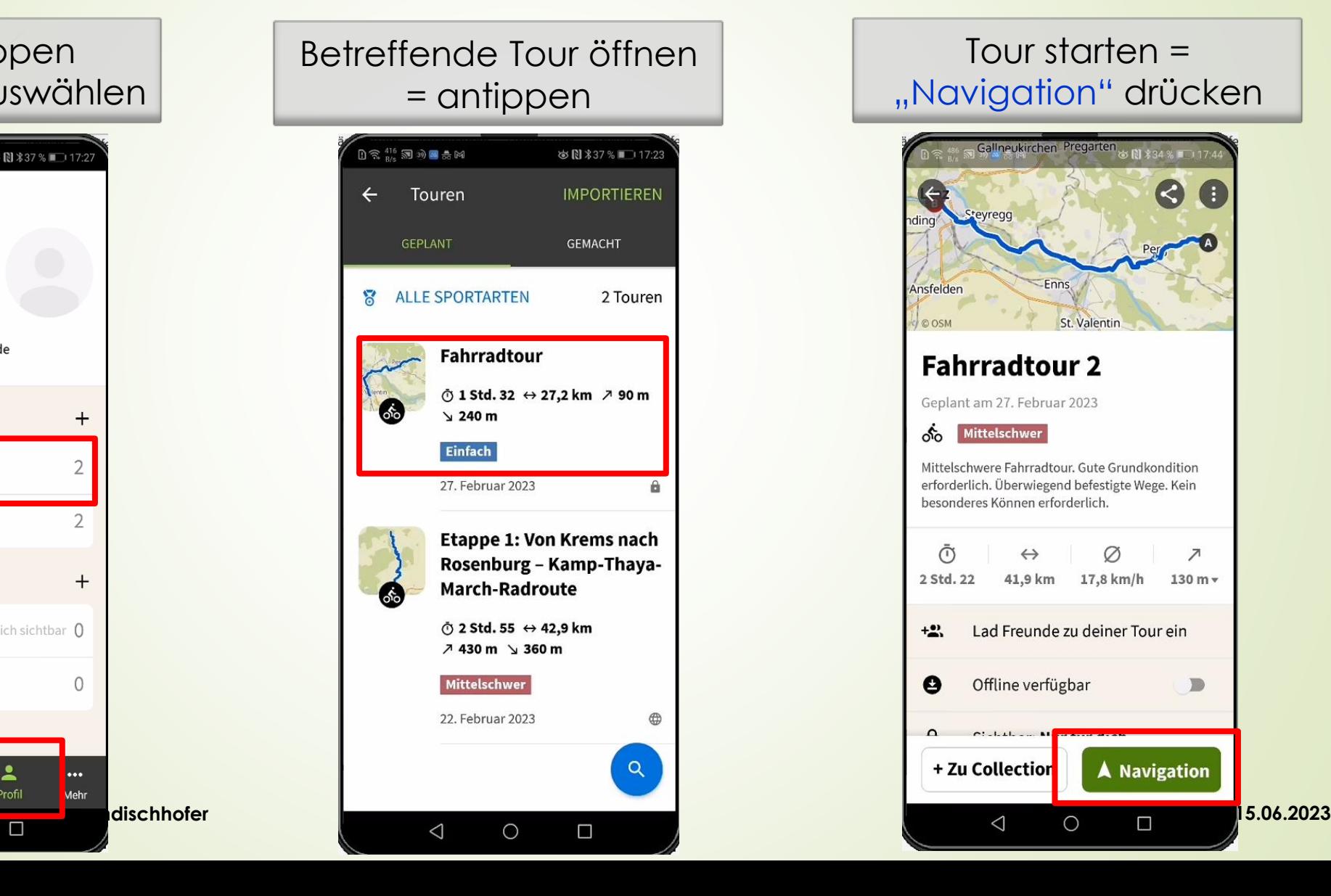

### Tour starten = "Navigation" drücken

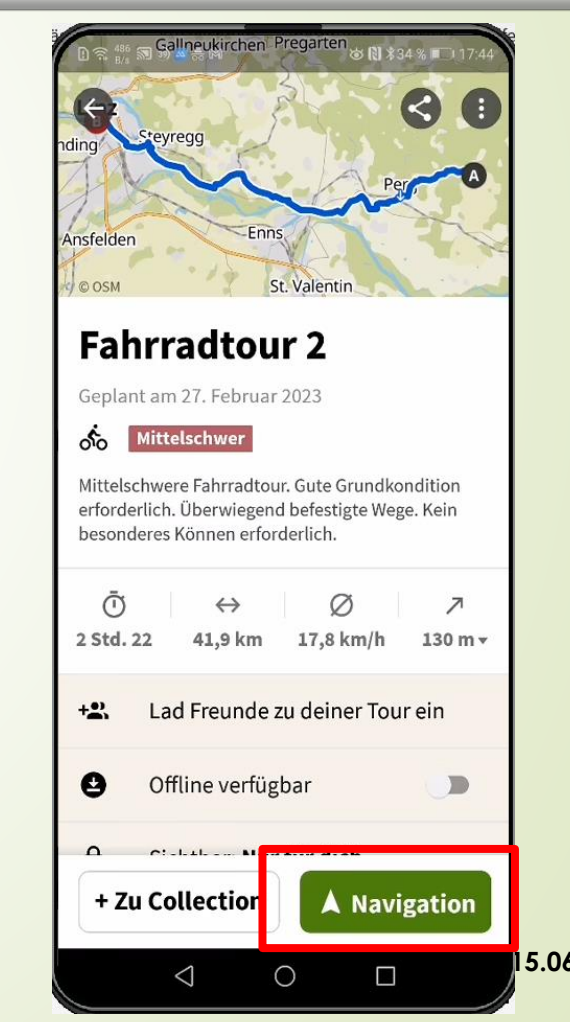

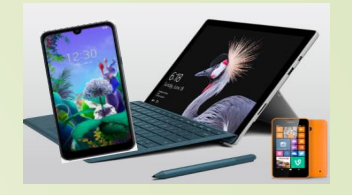

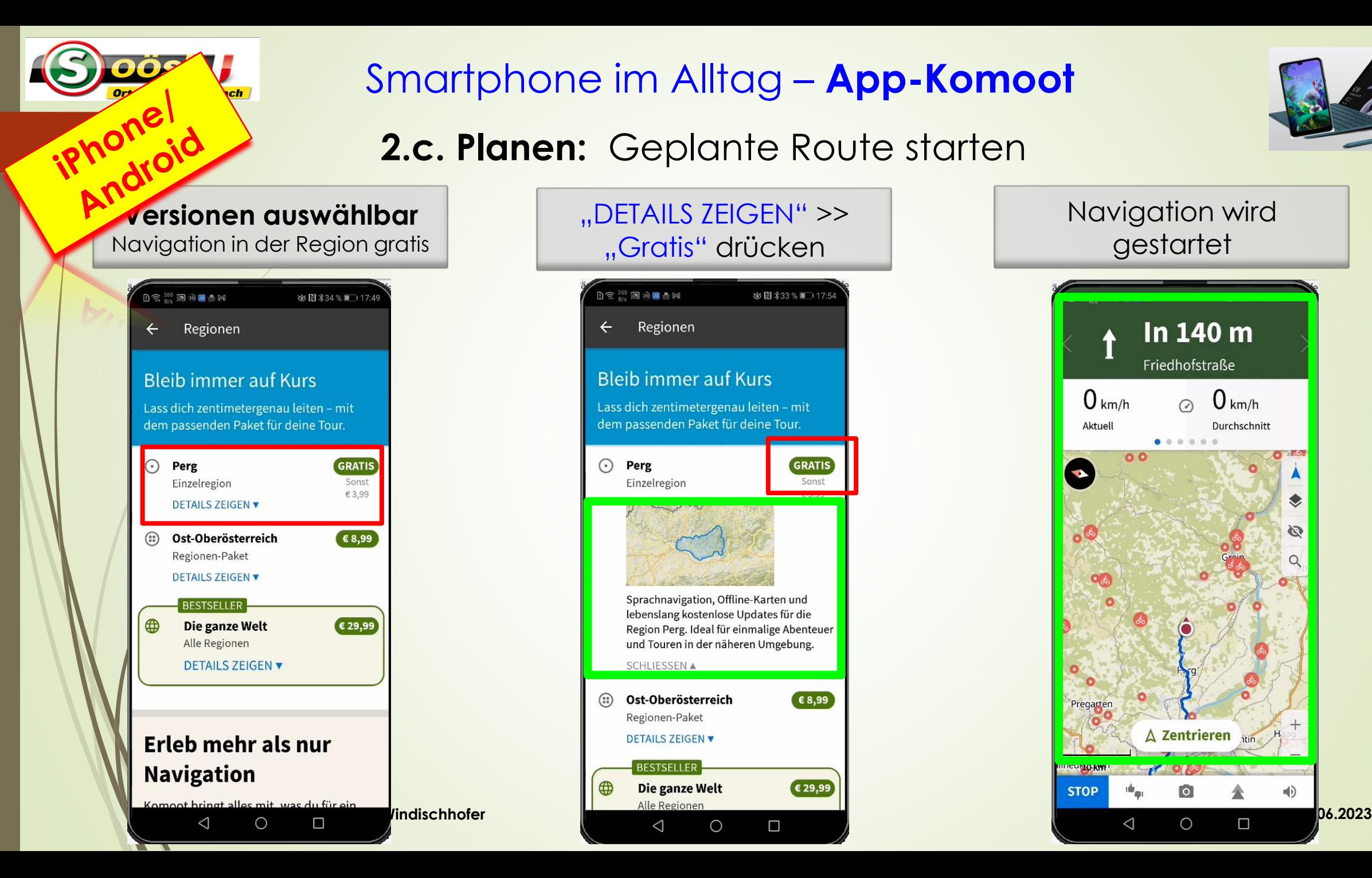

![](_page_44_Picture_1.jpeg)

![](_page_44_Picture_2.jpeg)

![](_page_45_Figure_0.jpeg)

Tourbezeichnung

### **2.d. Planen:** Tour/Navigation beenden

![](_page_46_Picture_2.jpeg)

<u>ייכ</u>

![](_page_46_Picture_3.jpeg)

٠

![](_page_46_Picture_4.jpeg)

![](_page_46_Picture_92.jpeg)

![](_page_46_Picture_6.jpeg)

![](_page_46_Picture_7.jpeg)

![](_page_47_Picture_1.jpeg)

![](_page_47_Picture_2.jpeg)

48

oosb

# ➢ **Erläuterung Menüleiste**

- 1. "Entdecken"
	- Vorschläge für Radtouren
- 2. "Planen"
	- Routenplanung
- 3. "Aufzeichnen"
	- Vorgenommene Touren werden aufgezeichnet und gespeichert

4. "Profil"

- Einstellungen
- Touren- und Highligtsaufzählen
- **Laurenz Windischhofer 15.06.2023** 5. "Mehr" >> Werbung u. Versionsart

![](_page_48_Picture_36.jpeg)

![](_page_49_Picture_0.jpeg)

### Anzeige Übersicht Lieblingssportarten

![](_page_49_Picture_89.jpeg)

![](_page_49_Picture_3.jpeg)

![](_page_50_Picture_1.jpeg)

**4. Profil:** Tourenarchiv/Highlights/Einstellungen

Android Anzeige Touren/Highlights

![](_page_50_Picture_124.jpeg)

Anzeige chronologisch

![](_page_50_Picture_6.jpeg)

Letzte Aktivitäten Musikaan de Diverse Funktionen  $0 \mathrel{\widehat{\otimes}} \mathrel{{}^{12}_{\!\scriptscriptstyle\diagup\hspace*{-0.5ex}\widehat{\phantom{\mathcal{L}}}}}\mathbin{\rm\acute{e}l}\otimes {\blacksquare} \mathrel{\psi} {\blacksquare}} \mathrel{\psi} {\blacktriangleright} 0$ **N** \* ⊙100 % → 21:17  $\leq$   $\alpha$ Laurenz Windischhofer ፨  $\Omega$ Folgen mir Folge ich Freunde **Touren**  $+$ Geplant  $\mathcal G$ Gemacht  $\overline{2}$ **Highlights**  $+$ Gemerkt Nur für dich sichtbar  $\Omega$ Empfohlen  $\circ$ **Collections** ி Ю  $\cdots$ Entdecker **Laurenz Windischhofer 15.06.2023**  $\triangleleft$  $\Box$ 

![](_page_51_Figure_0.jpeg)

![](_page_52_Picture_52.jpeg)

![](_page_53_Picture_0.jpeg)

![](_page_54_Picture_0.jpeg)

![](_page_55_Picture_0.jpeg)

![](_page_55_Picture_2.jpeg)

![](_page_55_Picture_3.jpeg)

![](_page_55_Picture_4.jpeg)

![](_page_55_Picture_7.jpeg)

# ➢ **Erläuterung Menüleiste**

- 1. "Entdecken"
	- Vorschläge für Radtouren
- 2. "Planen"
	- Routenplanung
- 3. "Aufzeichnen"
	- Vorgenommene Touren werden aufgezeichnet und gespeichert
- 4. "Profil"
	- Einstellungen
	- Touren- und Highligtsaufzählen
- 5. "Mehr" >> Werbung u. Versionsart

**Laurenz Windischhofer**

![](_page_56_Picture_0.jpeg)

![](_page_56_Picture_1.jpeg)

Kostenpflichtige

![](_page_56_Picture_2.jpeg)

### Weitere Themen zu Komoot

- 1. Offline-Karten herunterladen/löschen
- 2. Export/Import von Routen/Touren
- 3. Einstellen von E-Ladestationen >> eigene App "Lade.station"
- 4. Automatisches Umplanen bei Navigation
- 5. Verbinden zu Garmin, Apple-Watch ect.
- 6. Tagesetappen zusammenführen

58

![](_page_58_Picture_0.jpeg)

59

### Smartphone im Alltag – **App-Komoot**

### **1. Offlinekarten herunterladen**

- Vorteil
	- Navigation ohne Internetverbindung möglich
	- Spart Datenvolumen bei mobilen Daten
- **Voraussetzung** 
	- **Tourregion muss freigeschaltet sein** 
		- idR. Heimatregion gratis >> angezeigt unter
			- Menüleiste "Mehr" >> Deine Regionen
		- Betreffende Erweiterungen kostenpflichtig (einmalig)
			- Kosten v. 3,99 (Einzelregion) bis 29,99 (Weltkarte)

![](_page_58_Picture_13.jpeg)

![](_page_59_Picture_1.jpeg)

### **Freigeschaltete Regionen für Offlinekarten**

In Menuleiste  $>$  "Mehr" drücken

Android

![](_page_59_Picture_4.jpeg)

"Freigeschaltete Pakete" antippen

![](_page_59_Picture_6.jpeg)

Unter "Deine Regionen" >> freigeschaltete Region

![](_page_59_Picture_8.jpeg)

**Durch Antippen >> freigeschaltete Region wird als Karte angezeigt!**

![](_page_59_Picture_10.jpeg)

![](_page_60_Picture_0.jpeg)

Empfohlen

**Collections** 

Entdecken

 $\Omega$ 

Planen

 $\triangleleft$ 

O

Aufzeich nen

O

 $\Box$ 

 $\mathbf{0}$ 

### Smartphone im Alltag – **App-Komoot**

### **1. Offlinekarten herunterladen**

![](_page_60_Picture_3.jpeg)

Schieber "Offline verfügbar" nach rechts schieben

![](_page_60_Picture_5.jpeg)

![](_page_60_Picture_6.jpeg)

### **1. Offlinekarten herunterladen**

# Android **Offlinekarte wird heruntergeladen**

![](_page_61_Picture_3.jpeg)

#### **Fahrradtour**

Geplant am 7. März 2023

![](_page_61_Picture_6.jpeg)

Mittelschwere Fahrradtour • 8,91 km von Münzbach · Gute Grundkondition erforderlich. Überwiegend befestigte Wege. Kein besonderes Können erforderlich.

![](_page_61_Picture_8.jpeg)

Offlinekarte nunmehr verfügbar

![](_page_61_Picture_10.jpeg)

### Offlinestatus auch auf Übersicht erkennbar

![](_page_61_Picture_12.jpeg)

![](_page_61_Picture_13.jpeg)

### **1. Offlinekarten löschen**

Offlinekarte deaktivieren

= Schieber nach links

Betr. Geplante Tour antippen

Android

![](_page_62_Picture_3.jpeg)

![](_page_62_Picture_4.jpeg)

![](_page_62_Picture_5.jpeg)

**Tipp:** 

**Offlinekarten belasten den Handyspeicher (je nach Größe der Region) >> Empfehlung: Nach gemachter Tour zumindest größere Offlinekarten wieder deaktivieren = löschen!**

### Weitere Themen zu Komoot

- 1. Offline-Karten herunterladen/löschen
	- 2. Export/Import von Routen/Touren
	- 3. Einstellen von E-Ladestationen >> eigene App "Lade.station"
	- 4. Automatisches Umplanen bei Navigation
	- 5. Verbinden zu Garmin, Apple-Watch ect.
	- 6. Tagesetappen zusammenführen

64

![](_page_64_Picture_1.jpeg)

### **2. Export von Routen/Touren via E-Mail**

"Profil" antippen zu export**ierende** Tour auswählen

Android

![](_page_64_Picture_4.jpeg)

![](_page_64_Picture_5.jpeg)

Dreipunktmenü auswählen u. "GPX-Datei herunterladen"

![](_page_64_Picture_104.jpeg)

![](_page_65_Picture_1.jpeg)

### **2. Export von Routen/Touren via E-Mail**

GPX-Datei anhängen =

E-Maildaten erfassen | GPX-Datei anhängen = | "Dateien" oder  $D \n\widehat{\mathbb{R}}$   $\stackrel{1,7}{\phantom{}_{\sim}} \widehat{\mathbb{R}}$  0 ※图 \*82 % ■ 12:5  $\leftarrow$  Neue E-Mail  $\Rightarrow$ An: laurenz\_windischhofer Cc/Bcc, von: laurenzwindischhofer.lw@g... Teilen Ausschneiden Kopieren : Betreff: GMX-Datei für Fahrradtour Von meinem Huawei-Mobiltelefon gesendet Ø  $(i)$  $1<sub>am</sub>$ Free 5 6 7 8 9 0 3  $\overline{4}$  $R$   $T$   $Z$   $U$   $I$   $O$   $P$  $\mathsf E$ W  $\stackrel{\text{\tiny 8}}{\text{\tiny D}}\quad \stackrel{\text{\tiny *}}{\text{\tiny F}}\quad \stackrel{\text{\tiny *}}{\text{\tiny G}}\quad \stackrel{\text{\tiny *}}{\text{\tiny H}}\quad \stackrel{\text{\tiny *}}{\text{\tiny J}}\quad \stackrel{\text{\tiny *}}{\text{\tiny K}}$ S X C V B N M  $\infty$ ⇦

Microsoft SwiftKey

 $\circ$ 

 $\Box$ 

 $\nabla$ 

Android<br>Hone

![](_page_65_Picture_123.jpeg)

"Downloads" antippen

![](_page_65_Picture_124.jpeg)

![](_page_66_Picture_1.jpeg)

### **2. Export von Routen/Touren via E-Mail**

![](_page_66_Picture_45.jpeg)

Android

![](_page_66_Picture_46.jpeg)

![](_page_66_Picture_47.jpeg)

 $D$ etreffende guez Dete:

![](_page_67_Picture_0.jpeg)

◁

 $\bigcirc$ 

![](_page_67_Picture_1.jpeg)

![](_page_67_Picture_2.jpeg)

![](_page_68_Picture_1.jpeg)

### **2. Export von Routen/Touren via WhatsApp**

"Profil" antippen zu export**ierende** Tour auswählen

Android

![](_page_68_Picture_4.jpeg)

"Dreipunktmenü" auswählen u. "GPX-Datei herunterladen"

![](_page_68_Picture_6.jpeg)

WhatsApp-Adresse auswählen

![](_page_68_Picture_8.jpeg)

![](_page_69_Picture_0.jpeg)

![](_page_69_Picture_1.jpeg)

![](_page_70_Picture_65.jpeg)

### **2. Import von Routen/Touren**

![](_page_70_Picture_66.jpeg)

Android

![](_page_70_Picture_67.jpeg)

![](_page_70_Picture_4.jpeg)

![](_page_71_Picture_1.jpeg)

### **2. Import von Routen/Touren**

Android Entscheiden ob GPX-Datei als **geplante** oder **gemachte** Tour gespeichert wird

![](_page_71_Picture_4.jpeg)

### Wie soll deine Tour importiert werden?

Als geplante Tour importieren

Importiere die Tour als geplante Tour, um sie zum Navigieren mit den Offline-Karten zu verwenden.

**IMPORTIEREN UND PLANEN** 

#### Als gemachte Tour importieren

Importiere die Tour als gemachte Tour und speichere sie mit deinen anderen Aktivitäten.

 $\circ$ 

IM PROFIL SPEICHERN  $\triangleleft$ 

"Sportart" auswählen weiter" antippen Tour 2 x "Speichern" drücken und "Weiter" antippen

![](_page_71_Picture_13.jpeg)

![](_page_71_Picture_15.jpeg)

#### **Gib deiner Tour einen Namen**

Ein griffiger Name macht deine Tour einzigartig und leichter zu finden.

![](_page_71_Picture_119.jpeg)
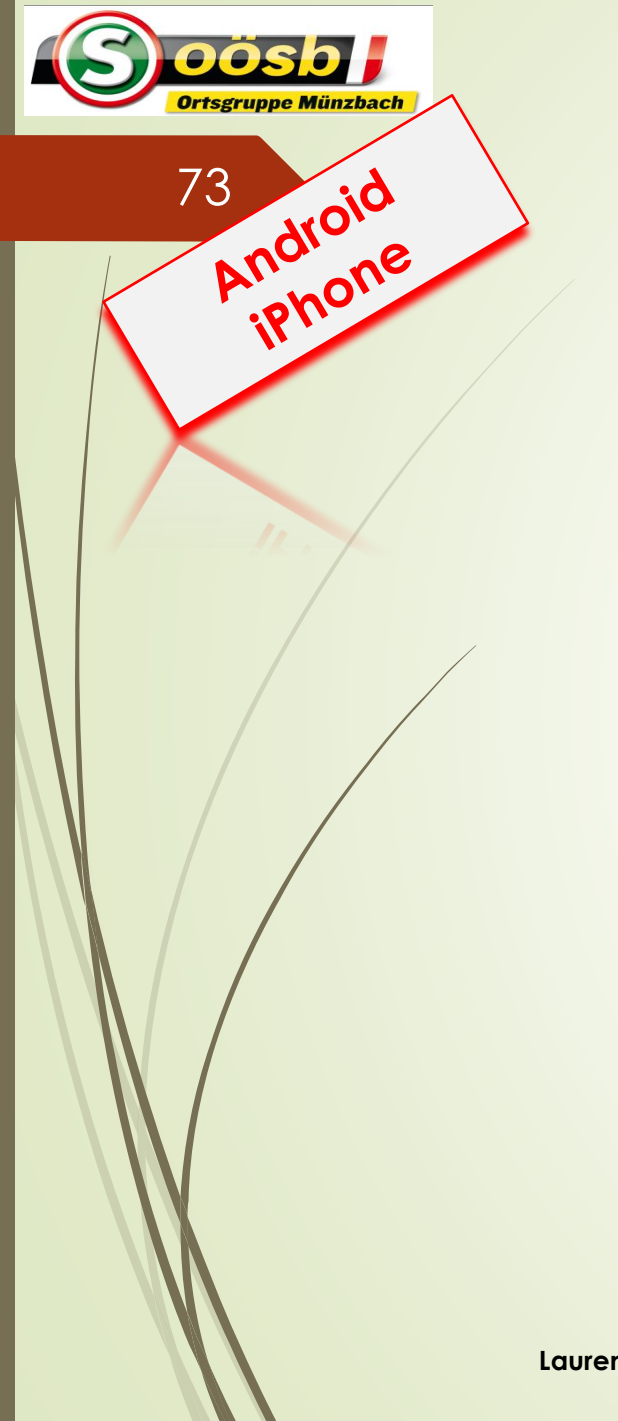

0

★

# Smartphone im Alltag – **App-Komoot**

## **2. Import von Routen/Touren**

Tour im "Profil" unter "Geplant" bzw. "Gemacht" gespeichert

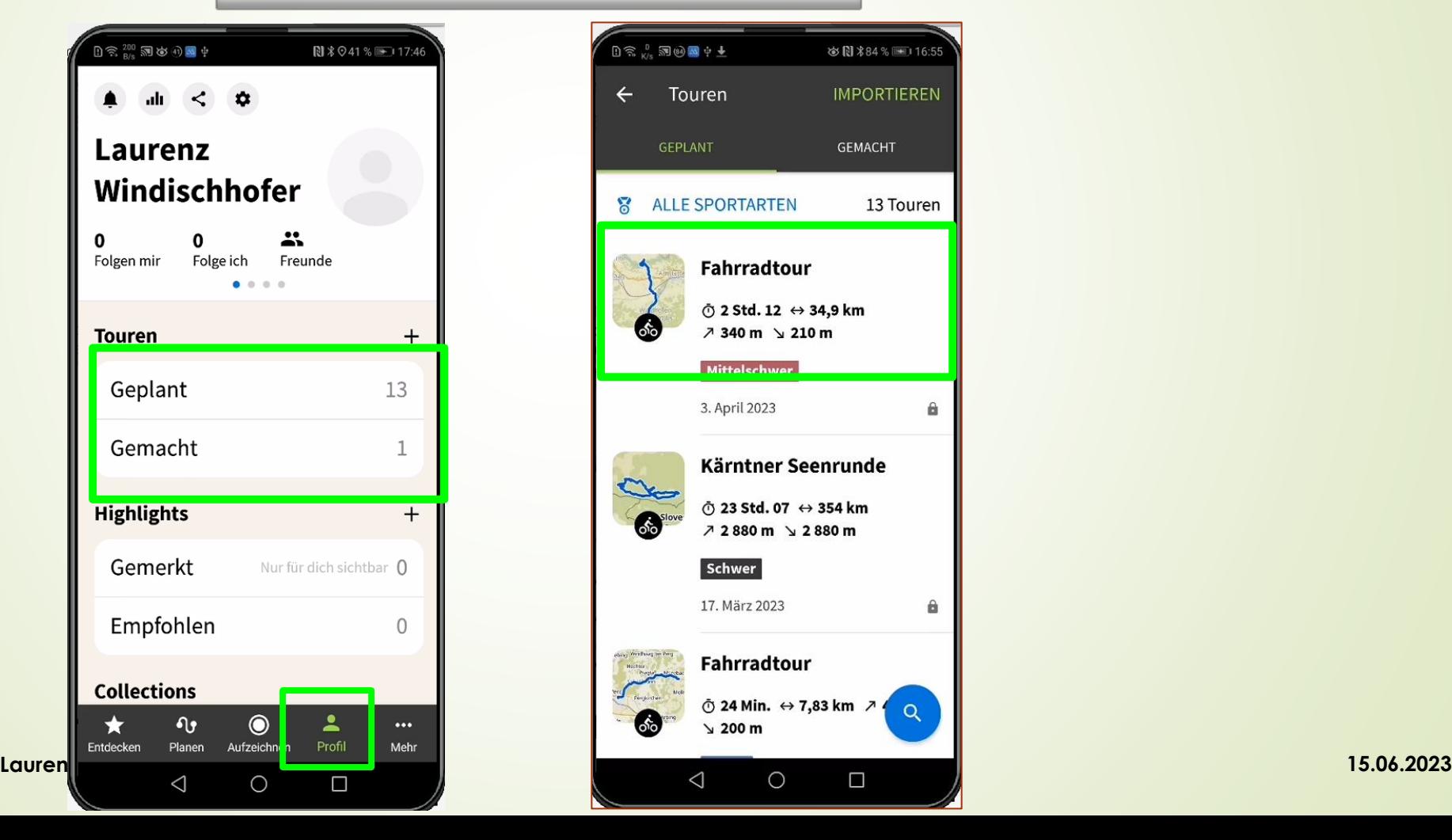

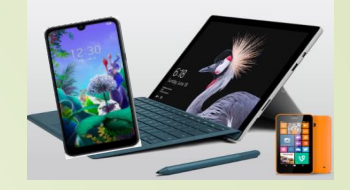

# Weitere Themen zu Komoot

- 1. Offline-Karten herunterladen/löschen
- 2. Export/Import von Routen/Touren
	- 3. Erkunden von E-Ladestationen >> eigene App "Lade.station"
	- 4. Automatisches Umplanen bei Navigation
	- 5. Verbinden zu Garmin, Apple-Watch ect.
	- 6. Tagesetappen zusammenführen

74

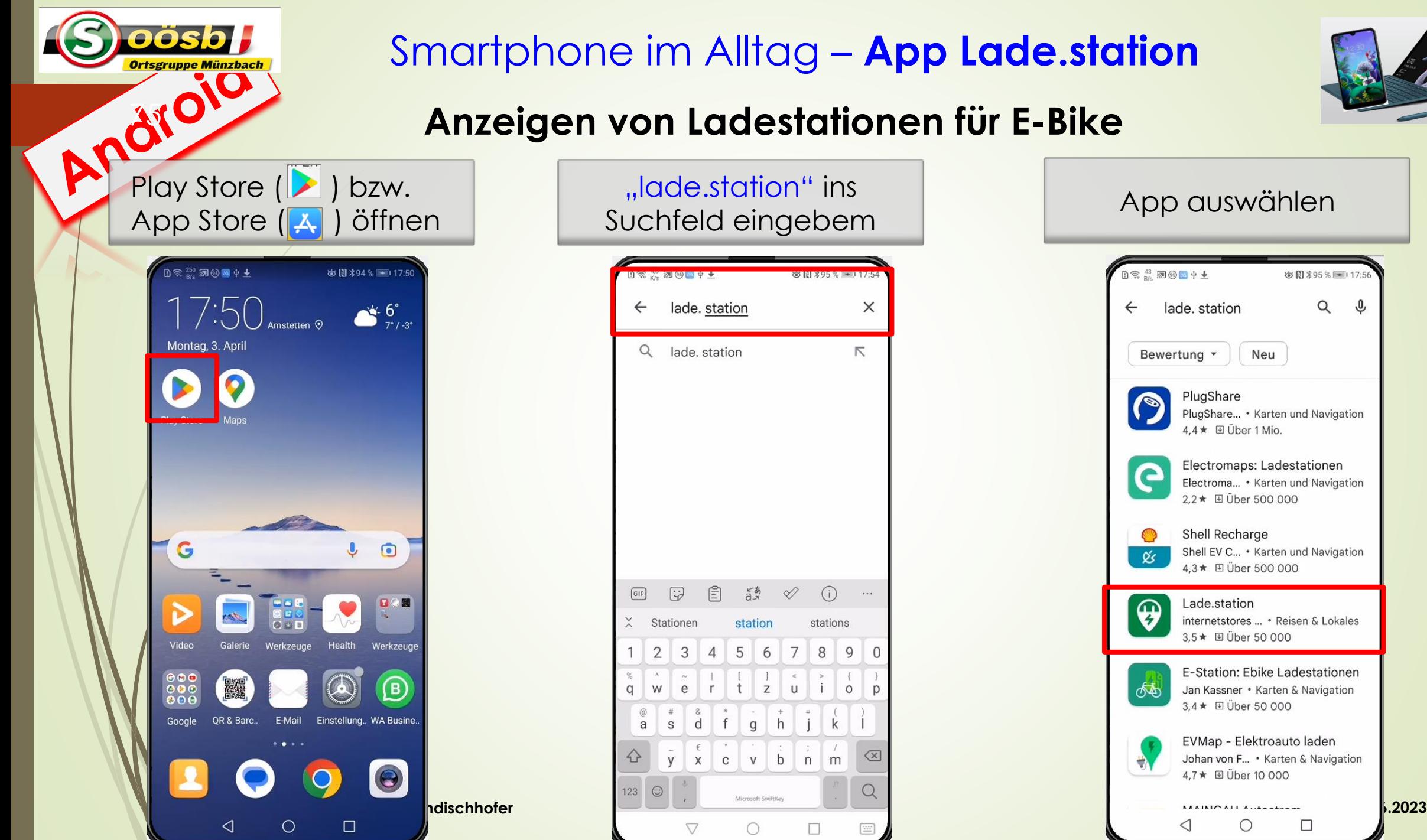

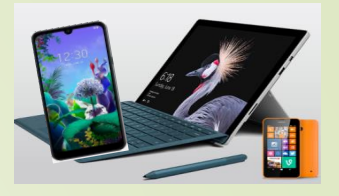

## **Anzeigen von Ladestationen für E-Bike**

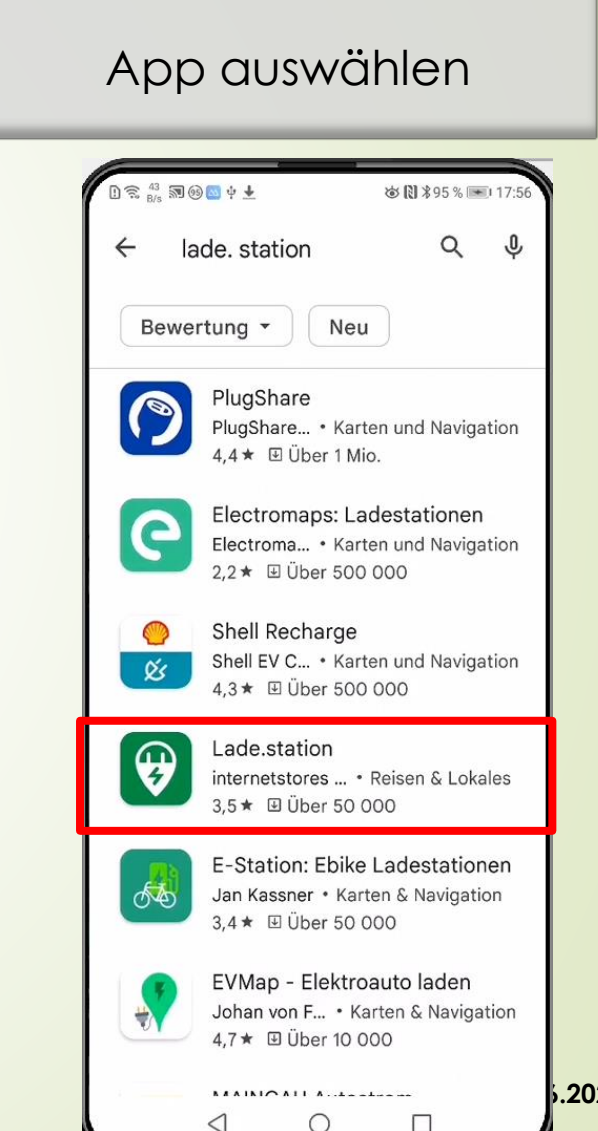

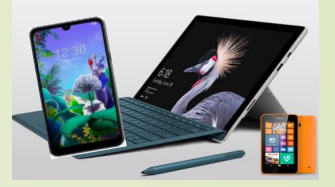

## **Anzeigen von Ladestationen für E-Bike**

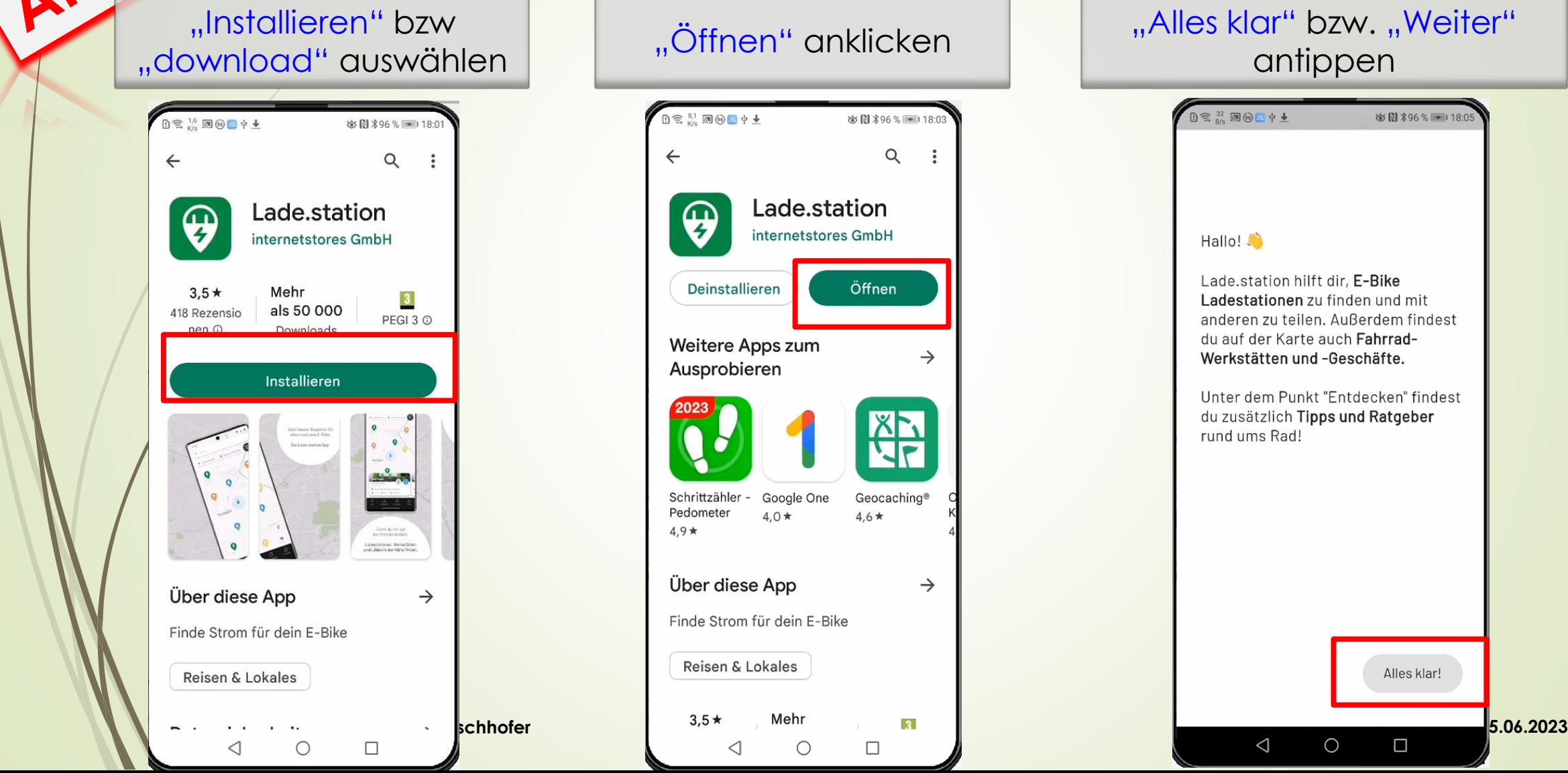

76

oosb

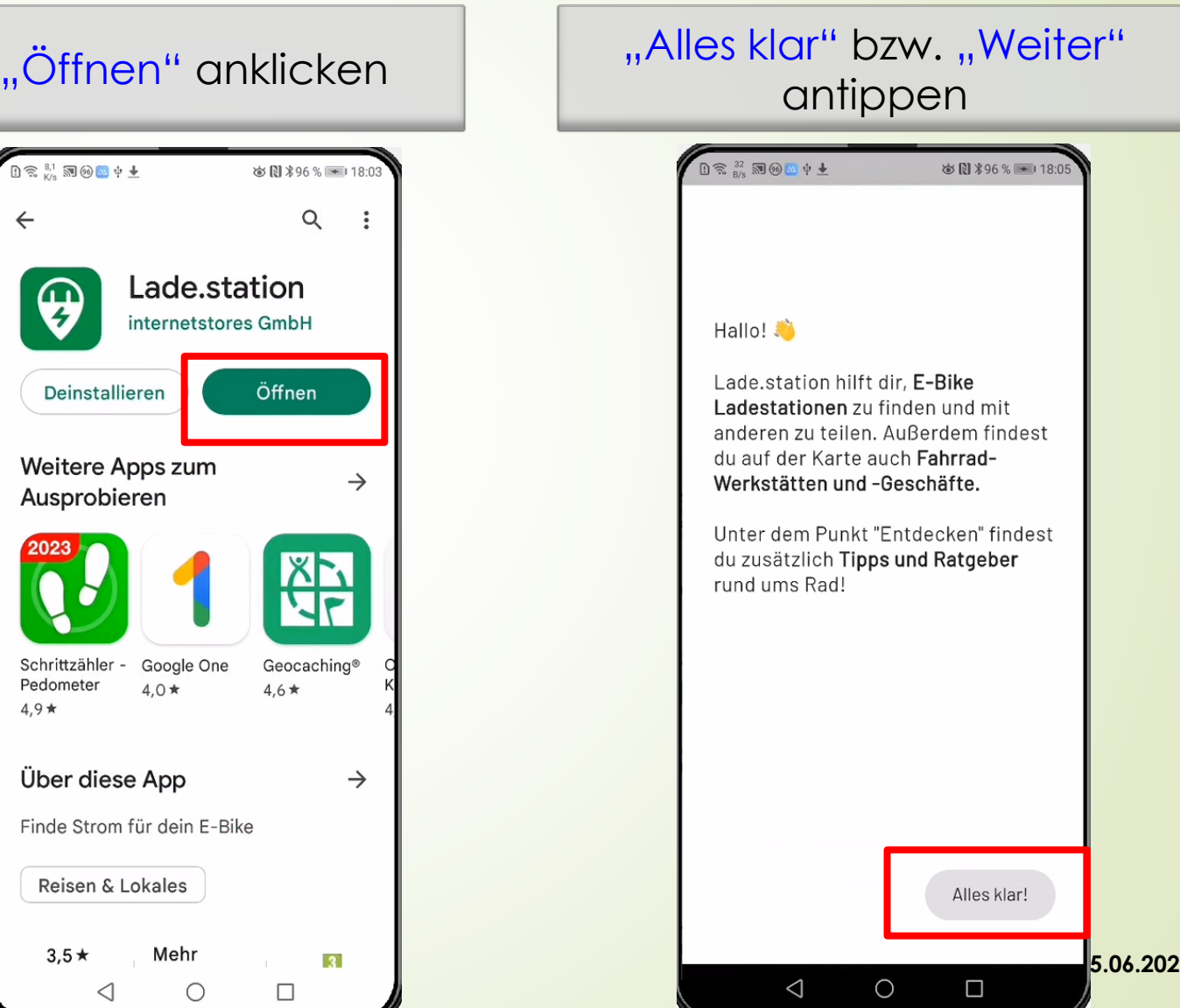

## **Anzeigen von Ladestationen für E-Bike**

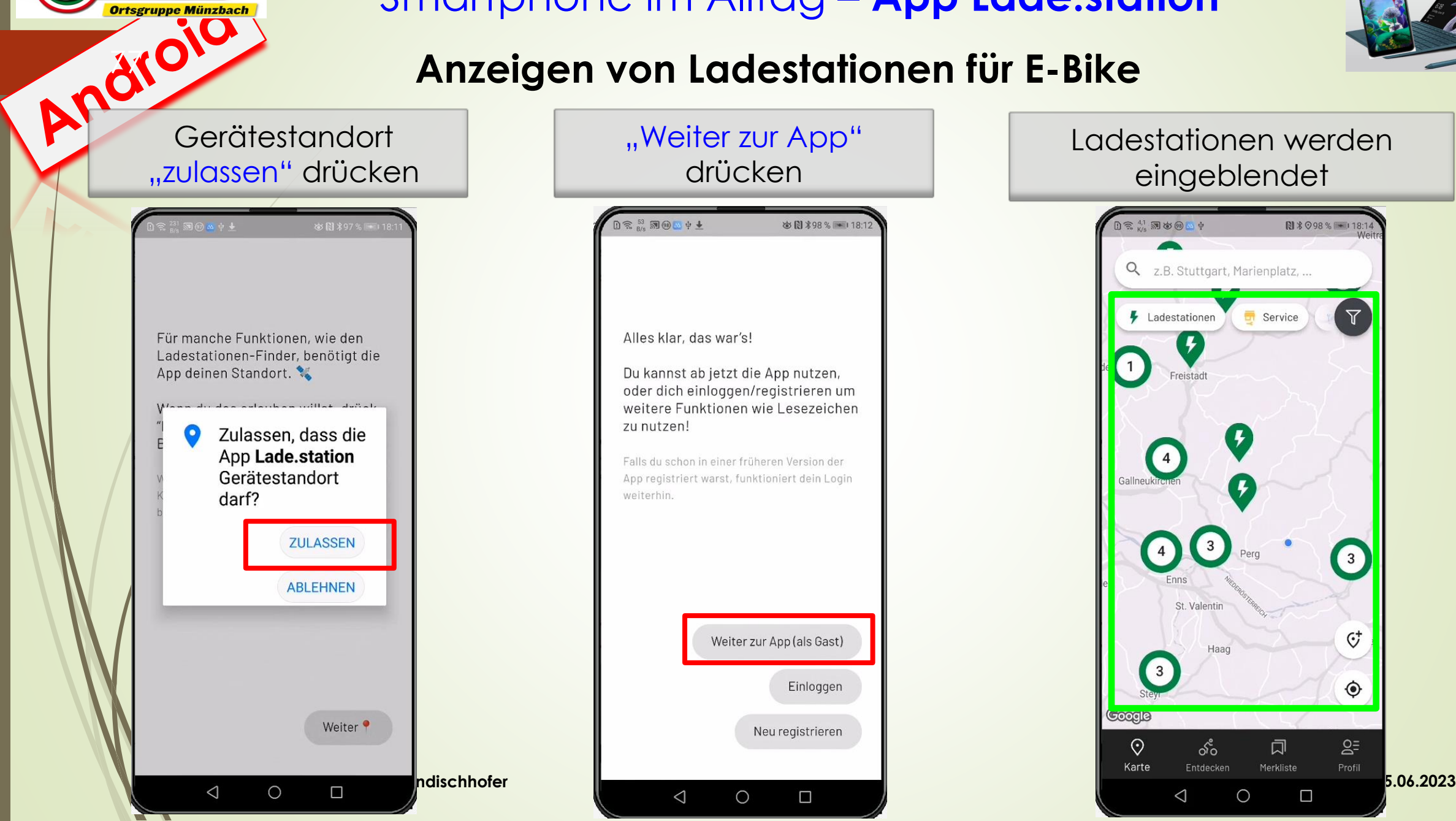

oösbl

### Ladestationen werden eingeblendet

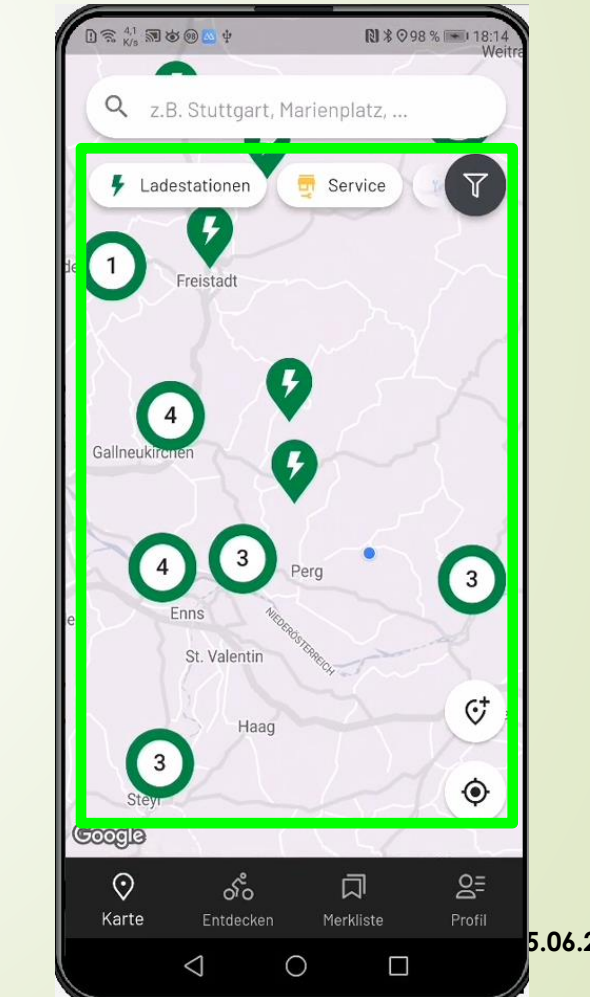

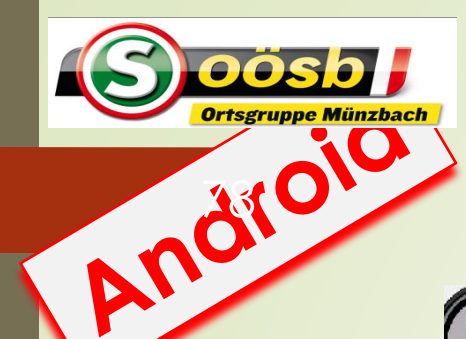

## **Anzeigen von Ladestationen für E-Bike**

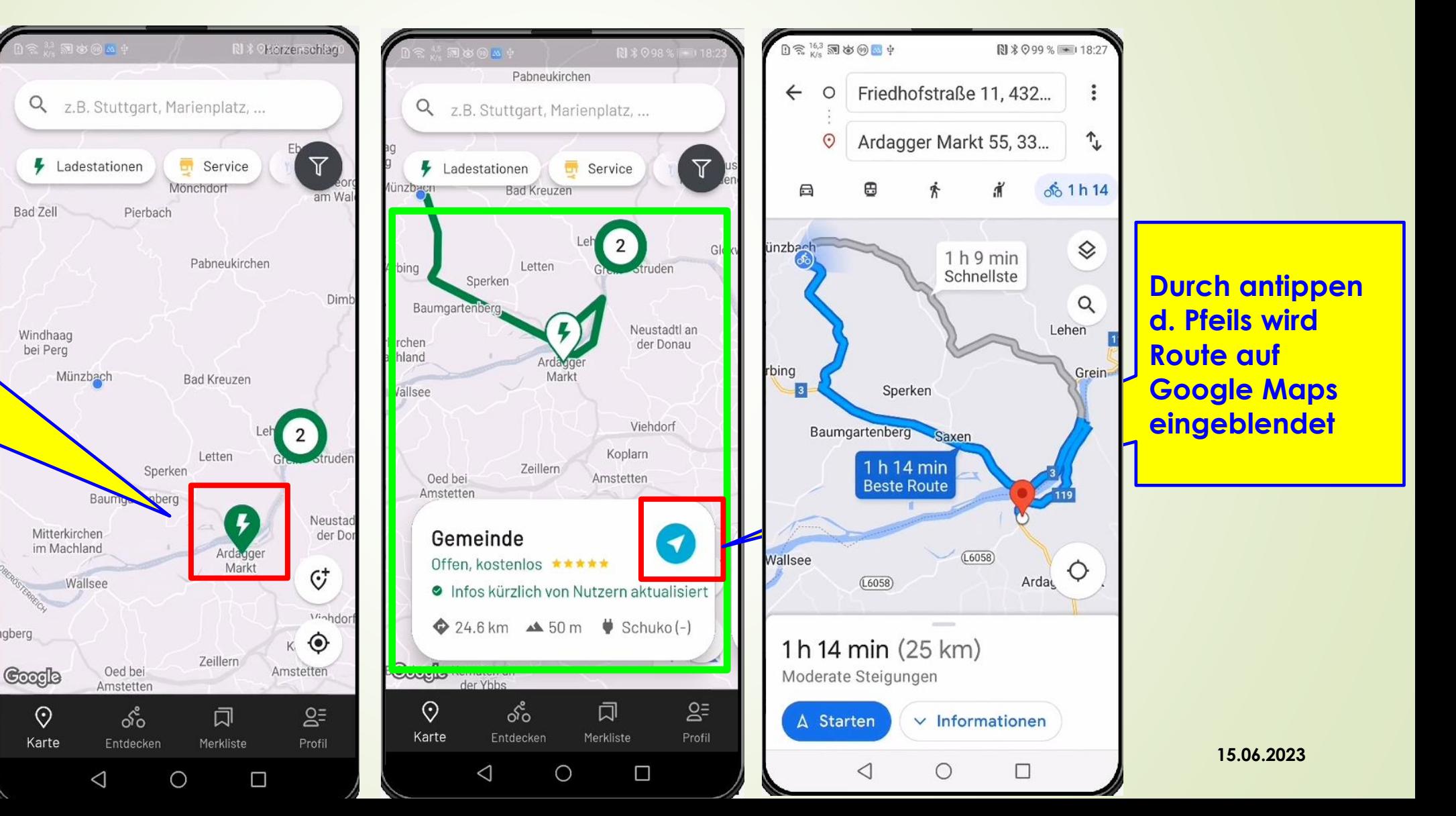

**Durch Antippen des betr. Ladestationszeic hens werden Detailinfo und Route eingeblendet!**

# Weitere Themen zu Komoot

- 1. Offline-Karten herunterlagen
- $\sqrt{2}$ . Export/Import von
	- "Lade.station"
- Wenn du dich "verläufst/verfährst" = von der **Route abweichst >> kann Komoot Route umplanen**
- 3. Erkunden von E-La Allinweis: Komoot kann die Tour nur mit einer stabilen
	- Internetverbindung neu planen.
	- 4. Automatisches Umplanen bei Navigation
	- 5. Verbinden zu Garmin, Apple-Watch ect.
	- 6. Tagesetappen zusammenführen

# Smartphone im Alltag – **Automatisches Umplanen**

"Navigation"

drücken

App-Einstellungen

Tour Story automatisch erstellen

Story automatisch nach jeder Tour

 $0$   $\widehat{\mathbb{R}}$   $\stackrel{53}{\sim}$   $\widehat{\mathbb{R}}$   $\oplus$   $\blacksquare$   $\psi$   $\blacklozenge$ 

Maße und Einheiten

Metrisch

Celsius

Temperatur

Navigation

erstellen

Mapbox-Tracking

Offline-Karten

Cache löschen

Fehlerbehebung

Geräte-Informationen

Android Version: 8.1.0

Android API Level: 27

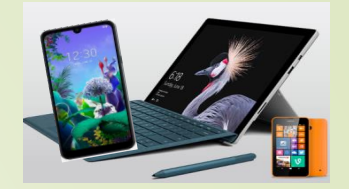

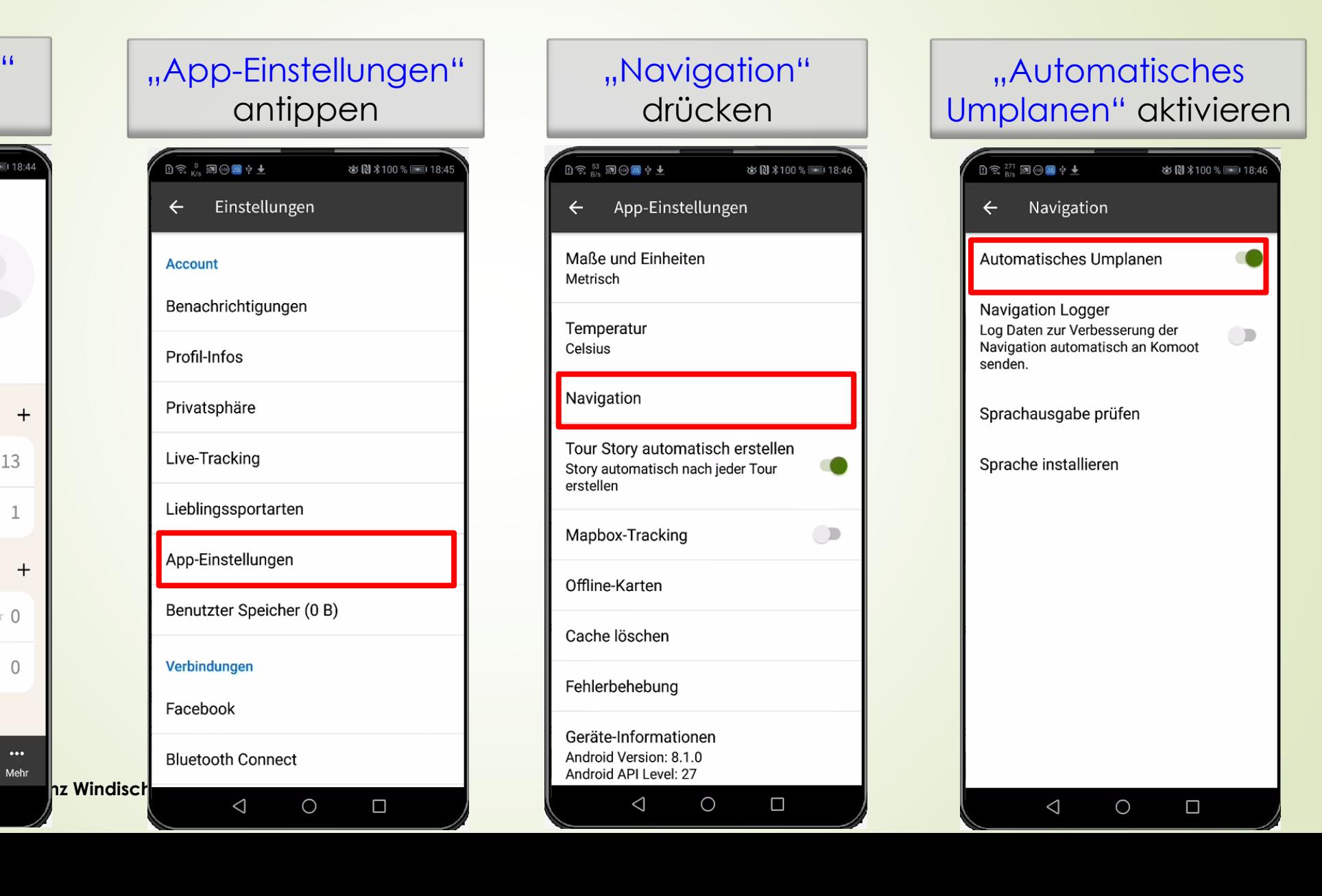

RACTION AND "Einstellungen" auswählen  $0 \approx \frac{75}{20}$  and  $\frac{1}{20}$  and  $\frac{1}{20}$ ※図 %100 % ■ 18:44 Laurenz Windischhofer x 0  $\Omega$ Folge ich Folgen mir Freunde **Touren**  $+$ Geplant 13 Gemacht 1 **Highlights**  $+$ Gemerkt Nur für dich sichtbar  $\Omega$ Empfohlen  $\Omega$ **Collections**  $\odot$ ∸  $\mathbf{\Omega}$  $\bullet\bullet\bullet$ Profil Entdecken Planen Aufzeichnen Mehr  $\bigcirc$  $\Box$  $\triangleleft$ 

oosb H

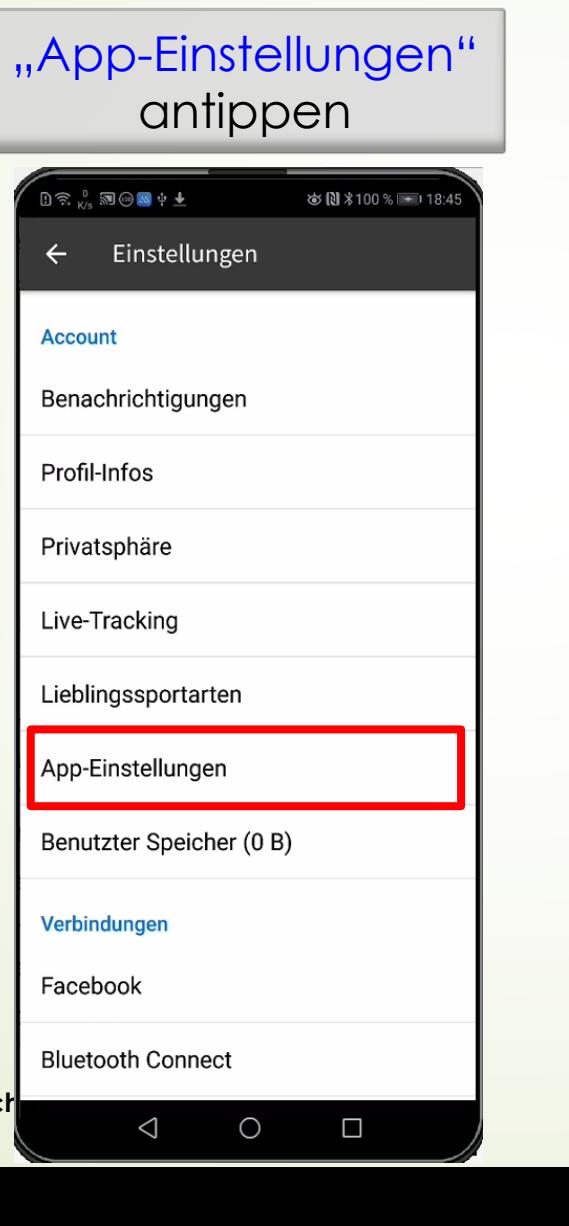

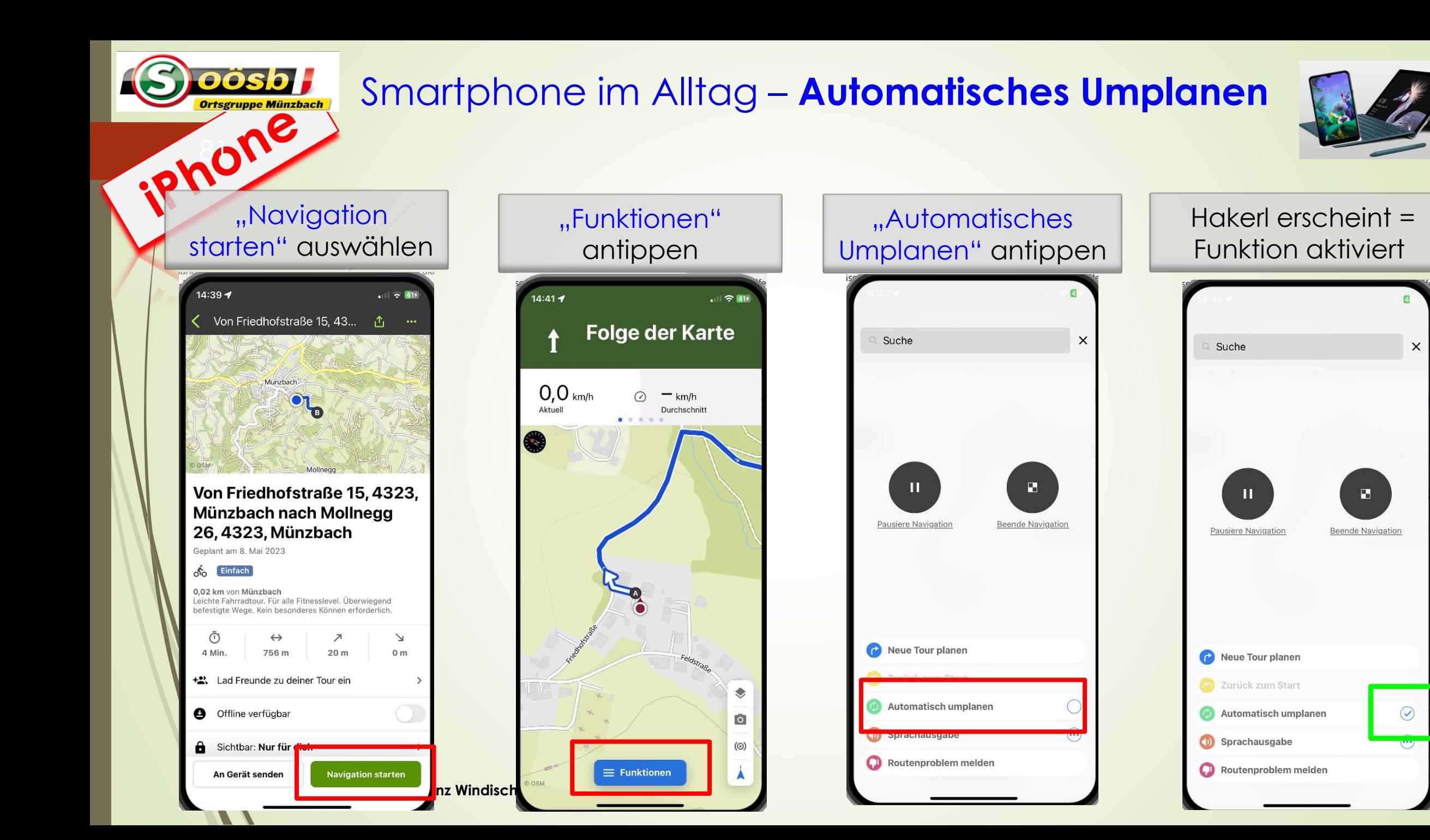